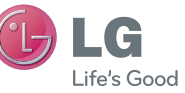

## OWNER'S MANUAL

LG-C900k This guide helps you get started using your phone. If you need more information, please visit www.lg.com

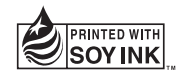

# **CE01680**

P/NO : MFL67006902 (1.1) W www.lg.com

ENGLISH

**Making an Emergency call when there is no USIM card present in the handset:** 

1. Enter emergency number 000 or 112

2. Press **call** key to activate Emergency call.

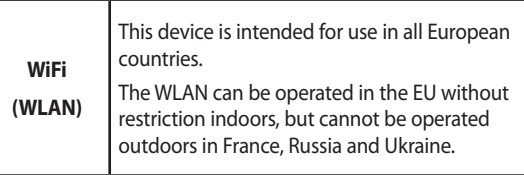

Copyright©2010 LG Electronics, Inc. All rights reserved. LG and the LG logo are registered trademarks of LG Group and its related entities. Compared to the control of the BO16767 registered trademarks of LG Group and its related entities.

## LG-C900k User Guide - English

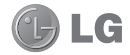

- **This guide helps you to start using your phone. If you need more information, please visit www.lg.com.**
- Some of the contents of this manual may not apply to your phone depending on your phone's software or your service provider.
- This handset is not recommended for the visually impaired because of its touch-screen keypad.
- Copyright ©2010 LG Electronics, Inc. All rights reserved. LG and the LG logo are registered trademarks of LG Group and its related entities. All other trademarks are the property of their respective owners.

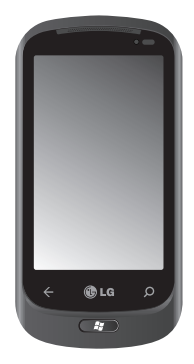

Congratulations on your purchase of the advanced and compact LG-C900k phone by LG, designed to operate with the latest digital mobile communication technology.

 $\overline{2}$  LG-C900k | User Guide

## **Copyrights and trademarks**

Rights to all technologies and products that comprise this device are the property of their respective owners:

- This product **Mindows** includes software Phone licensed from MS, an affiliate of the Microsoft Corporation. Microsoft and software bearing the Microsoft name are registered trademarks of the Microsoft Corporation. Before using this product, refer to the MICROSOFT SOFTWARE LICENSE TERMS FOR WINDOWS MOBILE 7
	- SOFTWARE Agreement at the back of this guide for information about rights and restrictions.
- Bluetooth<sup>®</sup> is a registered trademark of the Bluetooth SIG, Inc.
- $\mathcal{L}_{\text{max}}$  and  $\mathcal{L}_{\text{max}}$  and  $\mathcal{L}_{\text{max}}$  and  $\mathcal{L}_{\text{max}}$  and  $\mathcal{L}_{\text{max}}$ • © 2010 Microsoft Corporation. All rights reserved. Microsoft, Internet Explorer® Mobile, Windows® Phone, Windows® Phone Marketplace, Xbox

LIVE®, Zune®, <list Windows and all other trademarked names and logos that are referenced in the materials, in alphabetical order> are trademarks of the Microsoft group of companies.

## **About this user manual**

Please read this user manual carefully before you use Windows Phone and keep it handy for future reference. Should your Windows Phone fail to operate correctly, refer to FAQ.

- Some features and service may vary by area, phone, carrier, plan and version of Windows Phone Software.
- Screen displays and illustrations on this user manual may differ from those you see on actual phone.
- Designs and specifications of the Windows Phone and other accessories are subject to change without any notice.

## **Contents**

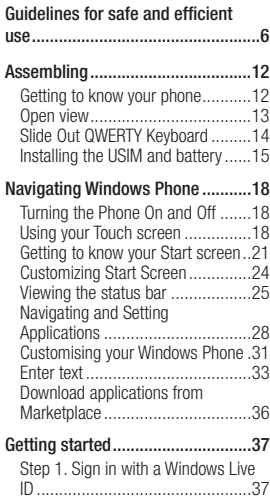

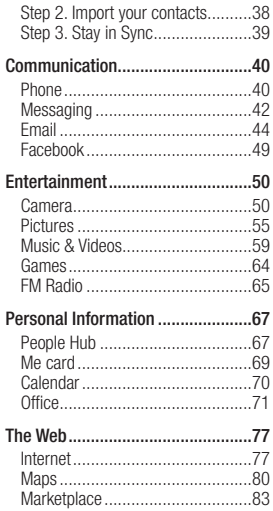

 $\overline{4}$  LG-C900k | User Guide

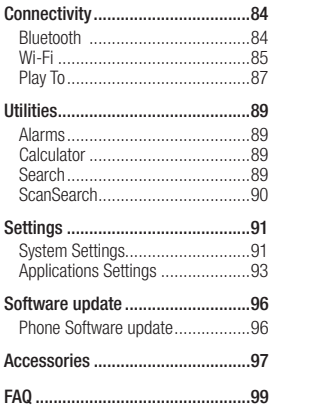

## **Guidelines for safe and efficient use**

Please read these simple guidelines. Not following these guidelines may be dangerous or illegal.

## **Exposure to radio frequency energy**

Radio wave exposure and Specific Absorption Rate (SAR) information This mobile phone model LG-C900k has been designed to comply with applicable safety requirements for exposure to radio waves. These requirements are based on scientific guidelines that include safety margins designed to assure the safety of all persons, regardless of age and health.

• The radio wave exposure quidelines employ a unit of measurement known as the Specific Absorption Rate, or SAR. Tests for SAR are conducted using standardised methods with the phone transmitting at its highest certified power level in all used frequency bands.

- While there may be differences between the SAR levels of various LG phone models, they are all designed to meet the relevant guidelines for exposure to radio waves.
- The SAR limit recommended by the International Commission on Non-Ionizing Radiation Protection (ICNIRP) is 2W/kg averaged over 10g of tissue.
- The highest SAR value for this model phone tested by DASY4 for use at the ear is 0.913 W/kg (10g) and when worn on the body is 0.892 W/Kg(10g).
- The SAR limit recommended by the Institute of Electrical and Electronics Engineers (IEEE) is 1.6 W/kg averaged over 1g of tissue.

### **Product care and maintenance WARNING**

**Only use batteries, chargers and accessories approved for use with this particular phone model. The use of any other types may invalidate any approval or warranty applying to the phone, and may be dangerous.**

- Do not disassemble this unit. Take it to a qualified service technician when repair work is required.
- Keep away from electrical appliances such as TVs, radios, and personal computers.
- The unit should be kept away from heat sources such as radiators or cookers.
- Do not drop.
- Do not subject this unit to mechanical vibration or shock.
- Switch off the phone in any area where you are required by special regulations. For example, do not use your phone in hospitals as it may affect sensitive medical equipment.
- Do not handle the phone with wet hands while it is being charged. It may cause an electric shock and can seriously damage your phone.
- Do not charge a handset near flammable material as the handset can become hot and create a fire hazard.
- Use a dry cloth to clean the exterior of the unit (do not use solvents such as benzene, thinner or alcohol).
- $\cdot$  Do not charge the phone when it is on soft furnishings.
- The phone should be charged in a well ventilated area.
- Do not subject this unit to excessive smoke or dust.
- Do not keep the phone next to credit cards or transport tickets; it can affect the information on the magnetic strips.
- $\cdot$  Do not tap the screen with a sharp object as it may damage the phone.
- $\cdot$  Do not expose the phone to liquid. moisture or humidity.
- Do not use the phone or accessories in places with high humidity such as pools, greenhouses, solariums or tropical environments; it may cause damage to the phone and void the warranty.

## **Efficient phone operation**

## **Electronic and medical devices**

All mobile phones may get interference, which could affect performance.

- Do not use your mobile phone near medical equipment without requesting permission. Please consult your doctor to determine if operation of your phone may interfere with the operation of your medical device.
- Mobile phones may interfere with some hearing aids.
- Minor interference may affect TVs, radios, PCs, etc.

## **Road safety**

Check the laws and regulations on the

8 LG-C900k | User Guide

use of mobile phones in the area when you drive.

- Do not use a hand-held phone while driving.
- Give full attention to driving.
- Use a hands-free kit, if available.
- Pull off the road and park before making or answering a call if driving conditions so require.
- RF energy may affect some electronic systems in your vehicle such as car stereos and safety equipment.
- If your vehicle is equipped with an airbag, ensure it is not obstructed by your mobile device or accessories. It may fail or cause a serious injury if obstructed when deployed.
- If you are listening to music while out and about, please ensure that the volume is at a reasonable level so that you are aware of your surroundings. This is particularly imperative when near roads.

## **Avoid damage to your hearing**

Damage to your hearing can occur

if you are exposed to loud sound for long periods of time. We therefore recommend that you do not turn on or off the handset close to your ear. We also recommend that music and call volumes are set to a reasonable level.

## **Excessive sound and pressure from earphones can causing hearing loss.**

## **Glass Parts**

Some parts of your mobile device are made of glass. This glass could break if your mobile device is dropped on a hard surface or receives a substantial impact. If the glass breaks, do not touch or attempt to remove. Stop using your mobile device until the glass is replaced by an authorised service centre.

## **Blasting area**

Do not use the phone where blasting is in progress. Observe restrictions, and follow any regulations or rules.

## **Potentially explosive atmospheres**

• Do not use the phone at a refueling point.

- Do not use near fuel or chemicals.
- Do not transport or store flammable gas, liquid, or explosives in the same compartment of your vehicle as your mobile phone and accessories.

## **In aircraft**

Wireless devices can cause interference in aircraft.

- Turn your mobile phone off before boarding any aircraft.
- Do not use it on the ground without permission from the crew.

## **Children**

Keep the phone in a safe place out of the reach of small children. It includes small parts which may cause a choking hazard if detached.

## **Emergency calls**

Emergency calls may not be available under all mobile networks. Therefore, you should never depend solely on the phone for emergency calls. Check with your local service provider.

## **Battery information and care**

- You do not need to completely discharge the battery before recharging. Unlike other battery systems, there is no memory effect that could compromise the battery's performance.
- Use only LG batteries and chargers. LG chargers are designed to maximize the battery life.
- Do not disassemble or short-circuit the battery pack.
- Keep the metal contacts of the battery pack clean.
- Replace the battery when it no longer provides acceptable performance. The battery pack maybe recharged hundreds of times until it needs replacing.
- Recharge the battery if it has not been used for a long time to maximize usability.
- Do not expose the battery charger to direct sunlight or use it in high humidity, such as in the bathroom.
- Do not leave the battery in hot or cold places, this may deteriorate the battery performance.
- There is risk of explosion if the battery is replaced by an incorrect type.
- Dispose of used batteries according to the manufacturer's instructions. Please recycle when possible. Do not dispose as household waste.
- If you need to replace the battery, take it to the nearest authorized LG Electronics service point or dealer for assistance.
- Always unplug the charger from the wall socket after the phone is fully charged to save unnecessary power consumption of the charger.
- Actual battery life will depend on network configuration, product settings, usage patterns, battery and environmental conditions.

## **Driver Safety Tips**

When driving a car, driving is your first responsibility. When using your wireless phone behind the wheel of a

car, practice good common sense and remember the following tips:

- Use a hands free device. If possible, add an additional layer of convenience and safety to your wireless phone with one of the many hands free accessories available today.
- Let the person you are speaking with know you are driving; if necessary, suspend the call in heavy traffic or hazardous weather conditions.
- $\blacktriangleright$  Use your wireless phone to call emergency services for yourself or others.

In the case of fire, traffic accident or medical emergencies;

- Australia: Dial 0-0-0,
- New Zealand: Dial 1-1-1,
- International: Dial 1-1-2,
- other local emergency number. Remember, it is a free call on your wireless phone for emergency services.
- $\blacktriangleright$  Use your wireless phone to help others in emergencies, if you see an accident in progress or other serious emergency where lives are in danger, call the emergency number, as you would want others to do for you.
- Do not take notes or look up phone numbers while driving. Jotting down a "to do" list or flipping through your address book takes attention away from your primary responsibility, driving safely.
- If possible, place calls when you are not moving or before pulling into traffic. Try to plan calls when you will not be driving.
- Do not engage in stressful or emotional conversations that may be distracting. Make people you are talking with aware you are driving and suspend conversations that have the potential to divert your attention from the road.

## **Assembling Getting to know your phone**

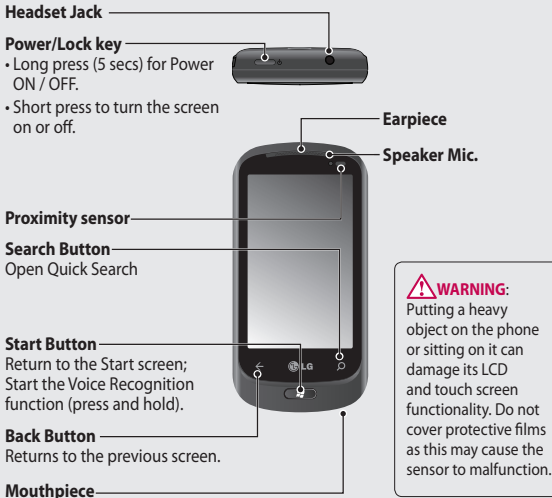

#### **Charger, Data cable (USB cable)**

**TIP**: Before connecting the USB cable, wait until the phone has powered up and been registered on the network.

#### **Volume keys**

- **When the screen is idle:** volume of system tone & ring tone.
- **During a call:** earpiece volume.
- **When playing a track:** controls track volume.

#### **Camera key**

• Go to camera preview directly by pressing the camera key when on homescreen.

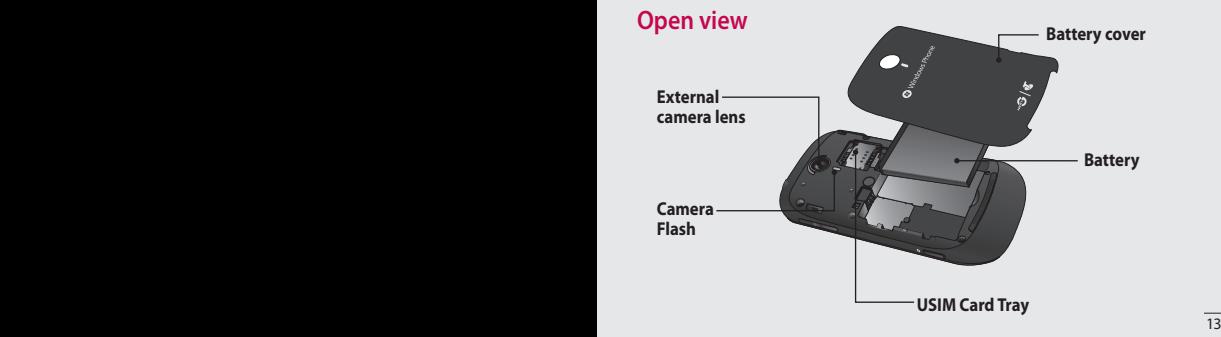

## **Slide Out QWERTY Keyboard**

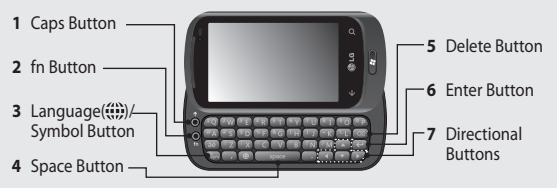

- **1 Caps Button** lets you enter capital letters.
- **2 fn Button** lets you enter alternate characters such as @ (using the A button). To lock the fn button, press and hold the fn button. To unlock the button, press it again.
- **3 Language**( )**/Symbol Button** let you change the language, or enter symbol mark.
- **4 Space Button** enters spaces when in a text entry field.
- **5 Delete Button** deletes a single space or character with each press. Press and hold to delete text more quickly.
- **6 Enter Button** moves the cursor to the next field or text line.
- **7 Directional Buttons** scrolls through the menu items and highlights a specific field or object by pressing up, down, left or right.

#### **NOTES**:

- All screen shots in this guide are simulated. Actual displays may vary.
- Instructions to perform tasks in this guide are based on the default phone settings and may change depending on the software version on your phone.

## **Installing the USIM and battery**

### **1 Remove the battery cover**

Place your thumbnail in the cover opening. Open the cover as pictured below.

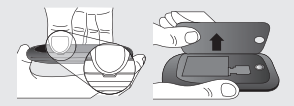

## **2 Remove the battery**

Using the cut-out at the bottom, lift it from the battery compartment.

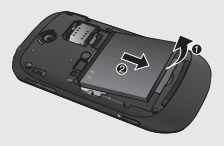

**WARNING**: Do not remove the battery when the phone is switched on, as this may damage the phone.

## **3 Install the USIM card**

The USIM card should be inserted with the gold-coloured contacts downwards towards the phone, and the notch in the USIM pointing to the bottom of the phone.

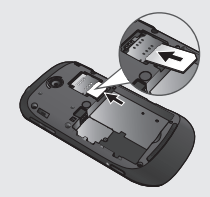

## **4 Install the battery**

First, insert the top of the battery into the top edge of the battery compartment. Ensure that the battery contacts align with the phone's terminals. Press the bottom of the battery down until it clips into place.

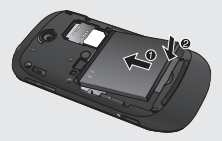

#### **5 Close the battery cover**

Align the cover hook to the latch as pictured below. Close the cover in the direction of the arrow.

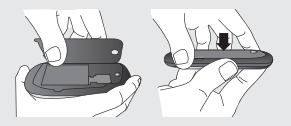

## **Charging your phone**

Open the charger socket cover on the side of your LG-C900k. Insert the charger and plug it into a mains electricity socket.

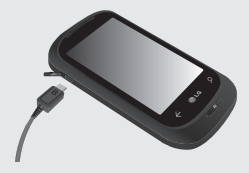

When the battery is fully discharged, you can not power on the phone. It takes approximately 4-5 minutes to reach a charge state sufficient for booting.

It takes 14-15 minutes more for charging by USB connection.

If the battery is critically low, image for the critical low battery will be shown and notify user to charge more time.

**NOTE**: The battery must be fully charged initially to improve battery lifetime.

16 LG-C900k | User Guide

**WARNING**: Do not connect the charger to the phone without the battery. You must check the battery is inserted before charging.

**WARNING**: Do not remove your battery or USIM card while charging.

**WARNING**: There is a risk of explosion if the battery is replaced by an incorrect type. Dispose of used batteries in accordance with the maker's instructions.

**WARNING**: Unplug the charger from the power socket during lightning storms to avoid electric shock or fire.

**WARNING:** Make sure that no sharp items come into contact with the battery. This could pose a fire risk.

**WARNING**: **You will be unable to configure some internet settings on this device, including MMS settings. This device will automatically configure internet settings for the following operators in Australia: Telstra, Optus, Vodafone, 3 Mobile. Internet settings for other operators in Australia and overseas operators will not be configured automatically. To add an APN to use for Internet Explorer or Email, please open the application list, select Settings -> System -> Mobile Network -> add APN.**

## **Turning the Phone On and Off Navigating Windows Phone**

## **Turning the phone on**

**1** Press and hold the [Power/Lock] button for a couple of seconds.

**NOTE**: When you turn on your phone for the first time, essential settings are going to be guided. Please follow the instructions on the screen to activate your device.

## **Turning the phone off**

**1** Press and hold the [Power/Lock] button.

## **Using your Touch screen**

## **Touch screen tips**

Your device's touch screen lets you easily select items or perform functions. Learn basic actions to use the touch screen.

#### **NOTES**:

• To avoid scratching the touch screen, do not use sharp tools.

- Do not allow the touch screen to come into contact with other electrical devices. Electrostatic discharges can cause the touch screen to malfunction.
- Do not allow the touch screen to come into contact with water. The touch screen may malfunction in humid conditions or when exposed to water.
- For optimal use of the touch screen, remove the screen protection film before using your device.
- Your touch screen has a layer that detects small electrical charges emitted by the human body.
- For best performance, tap the touch screen with your fingertip. The touch screen will not react to touches of pointing tools, such as a stylus or pen.
- Your device turns off the touch screen when you do not use the device for a specified period. To turn on the screen, press [Power] button.
- You can also adjust the backlight time or change wallpaper. In the Start screen, go to the application list and select **Settings** > **lock & wallpaper**.

## **Navigating Windows Phone Universal gestures on your touch screen**

For most applications, natural gestures can be used to move about and give commands. For typing text, use the onscreen or the hardware keyboard. The following gestures will be used to move around for your Windows Phone7:

## **Tap**

A tap is a single, quick downward touch on the screen. Tap is used to execute commands (like pressing Enter on a PC). Tapping also stops any movement on the screen.

## **Double Tap**

A double tap is two quick downward touches on the screen in the same place. The double tap commands the phone to zoom in or out, as appropriate.

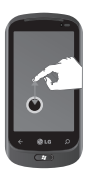

t

## **Touch and Hold**

To touch and hold, the finger is pressed down and held there for a few seconds.

#### **Pan**

A pan is a single finger placed down and moved across the screen in any direction. The pan gesture ends when the finger is lifted from the screen. Either the content will follow (as with moving a map into the center of the screen) or it can be used for reordering items (for example changing location of tiles on the Start screen).

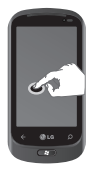

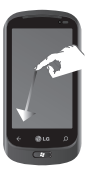

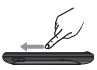

## **Flick**

A flick is a single finger down moved rapidly in any direction and ends with the finger up. A flick can follow a pan gesture.

A flick gesture moves content from one area to another area. The controls or the application can be configured to support specific flicking directional behavior. This can be horizontal, vertical, or another specified direction. If horizontal or vertical paths are specified, movements in other directions will be converted into vertical or horizontal movement.

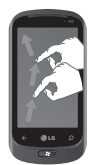

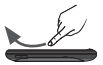

#### **Pinch and Stretch**

Pinch and stretch are opposites of each other. These gestures are used often with maps when zooming in and out. Pinching is achieved by moving two fingers downward on the screen and bringing them together. This zooms in on content, while centering the image to the center of the fingers. For stretching, the fingers are moved down and away to zoom out on an image.

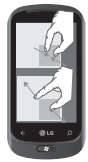

20 LG-C900k | User Guide

## **Getting to know your Start screen**

From this screen you can access menu options, make a call, view the status of your phone and much more.

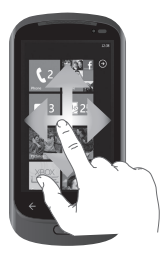

## **Knowing and navigating the Start**

Start is the beginning of the Windows Phone 7 experience for users after they power on their phone. Start displays application tiles that users have pinned and placed in a position of their choosing for quick launch. Pressing the [Start] Button  $\partial f$  on the phone always returns a user to Start, no matter what application is running.

#### **1 Simply swipe your finger up or down to view them.**

You can also customize tiles on the Start screen, which are shortcuts to your favourite menus, application.

**NOTES**: When you are in a standby display after unlocking the phone, swipe your finger upward, then you can see the start screen displaying application tiles.

## **Tiles on Start screen**

A tile is an easily recognizable visual shortcut for an application or its content that users can set in an arbitrary location on the phone Start experience.

Tiles that use the tile notification feature can update the tile graphic or title text, or increment a counter, enabling users to create a personalized, "glanceable" Start experience. Examples include displaying if it is their turn in a game, the weather, or how many email messages they have received.

Start is always presented in portrait view.

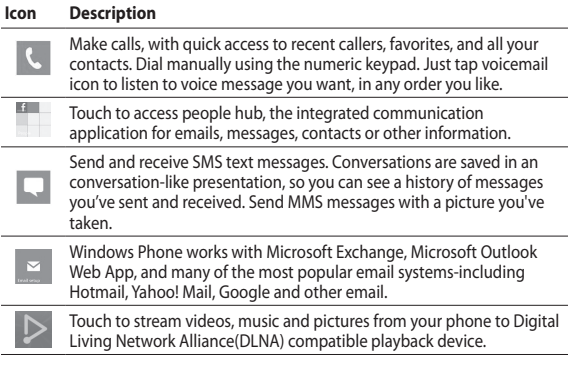

#### **Icon Description**

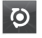

With ScanSearch, you can search product and local information for nearby locations of interest. ScanSearch allows you to view local business information, including locations and contact information.

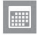

Enter events on your new Windows Phone. Subscribe to calendars. Set alerts to remind you of events, appointments, and deadlines. Plus, they get synced back to the calendar on your Windows Live and vice versa.

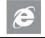

Touch to access the Internet Explorer.

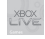

Access to Xbox Live to play a game and invite a friend to play it with you. Download new games into your phone.

 $\circ$ 

View photos and videos you've taken with your new Windows Phone, received in Email or MMS messages, or synced from your computer's Zune Software. (Windows OS only) View them in portrait or landscape format. Zoom in on photos for a closer look. Send an email or MMS messages with photos.

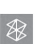

It's a music and video player, and so you can play music, videos, or podcast. Plus, you can also listen to music and news on the FM radio. Listen to music while you surf the web or check your email, catch up on your favorite podcasts on your commute.

If you don't have music, videos, or podcasts on your phone yet, you can sync files with your phone or get from Marketplace at first. (Marketplace may not be available in some countries or regions.)

#### **Icon Description**

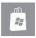

The Marketplace is an online store where you can try, buy, and search for apps, music, and games from your phone. Please note that Marketplace is not available in all countries/regions.

## **NOTES**:

- Arranged location, name, or design of Tile may vary by your setting status, area, phone carrier, plan, and version of Windows Phone software.
- Application functionality and availability may vary depending on the country or region where you purchase and use Windows Phone. Contact your carrier for more information.

## **Customizing Start Screen**

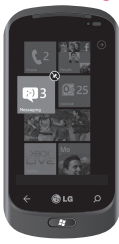

You can customize the layout of Tiles on the Start screen.

You can pin all sorts of things to Start, including apps, websites, map locations, and even contacts. When you pin a contact to Start, you'll get all of that person's feed updates—right from that tile.

To pin more applications to Start open the application list, touch and hold the item then tap **pin to start**.

- If you'd like to move a tile somewhere else on Start, touch and hold the tile, and move it wherever you'd like it.
- To remove a tile, touch and hold it, and tap unpin  $\odot$ .

## **Viewing the status bar**

The status bar uses different icons to display phone information, such as signal strength, new messages, battery life, and active Bluetooth and data connections.

Below is a table explaining the meaning of icons you're likely to see in the status bar.

## $EN \subseteq$ 1 2 3 4 5 6 7 8 9 0

- 1. Cellular signal strength
- 2. Cellular data connection
- 3. Call forwarding
- 4. Roaming
- 5. Wi-Fi connection
- 6. Bluetooth device
- 7. Phone profile
- 8. Input language and method
- 9. Battery
- 10. Clock

#### **[Status bar]**

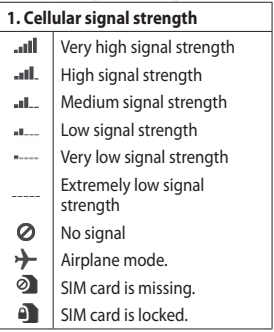

#### **Notes**:

- The cellular data connection icons might look different on your phone and can vary by mobile operator.
- While in Airplane mode, Cellular, Wi-Fi, and Bluetooth connections are all turned off simultaneously when you turn on Airplane mode. (However, you can still turn Wi-Fi and Bluetooth on separately.)

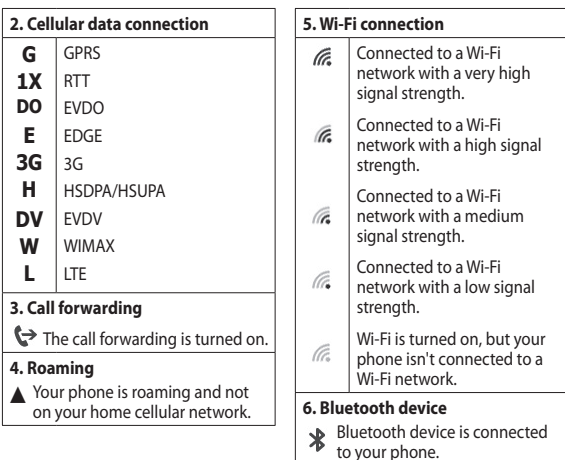

**Note:** The Roaming **A** icon might look different on your phone and can vary by mobile operator.

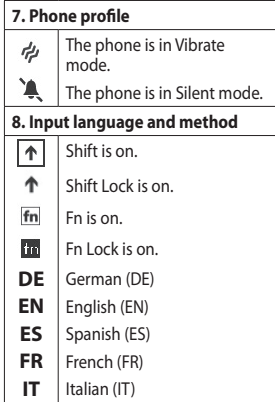

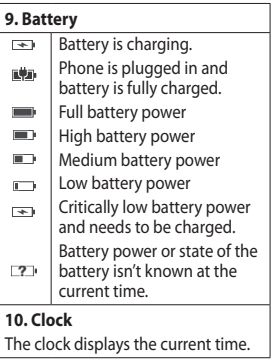

## **Navigating and Setting Applications**

## **Access applications**

To access your Windows Phone's applications,

- **1** On the Start, Tap the arrow  $\bigcirc$  to access the application list. Or, on Start, flick left to the application list.
- **2** Pan down to the tile if it isn't already visible.
- **3** Select an application.
- **4** Press the **Back** button  $\leq$  to return to the previous screen; Press the **Start**  $\widehat{B}$  button to return to the Start screen.

#### **NOTES**:

• You can add a shortcut to an application by tapping and holding the application icon and selecting "pin to start" from the option list that appears. You can move the application to the location you want on the Start screen.

• Your Windows Phone has a built-in motion sensor that detects its orientation. If you rotate the device while using some features, the interface will automatically switch between landscape and portrait view.

## **Getting to know application bar**

To set the application, you can use the below application bar and application bar menu.

For example, to set the Alarms

- **1** On the Start screen, Tap the arrow  $\Theta$  to access the application list.
- **2** Tap **Alarms** .
- **3** Tap the  $\cdots$  to expand the application menu and see the text labels for the icons in the application bar.
- **4** Select the icon button or menu which you want to use.

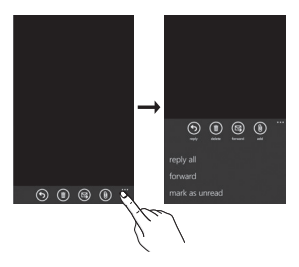

#### **NOTES**:

- If no menu items are displayed, only the icon text hints are displayed.
- The Application Bar Menu will remain on the screen until the user performs an action.

## **Application bar menu**

The Application Bar Menu is an optional way for users to access specific tasks from the Application Bar. The Application Bar Menu can be accessed by tapping the visual indicator of sequential dots in the Application Bar or by flicking the Application Bar up. This view can be dismissed by tapping outside of the menu area or on the dots, using the back button, or selecting a menu item or Application Bar Icon.

## **Application bar icons**

The following are some of the icons for the application setting that are frequently used.

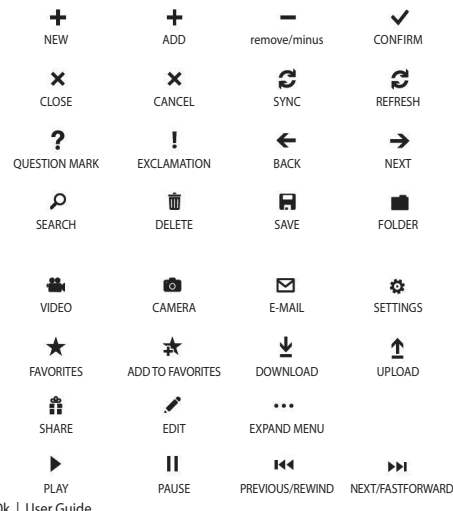

\_\_\_\_ PLAY<br>30 LG-C900k | User Guide

## **Customising your Windows Phone**

Get more from your device by customizing it to match your preferences.

## **Set the current time and date**

- **1** In Idle mode, open the application list and select **Settings** → **Date and time**.
- **2** Tap **Set automatically** bar and change the date and time and other options.

## **Turn on or off the ringtone and sounds**

You can adjust the sounds for Ringtone, New text message, New voicemail, New email and other options.

- **1** On Start screen, tap the arrow  $\bigcirc$  to go to your App list.
- **2** Tap **Settings** > **System** > **ringtones & sounds**.

## **Switch to the silent mode**

You can switch to silent mode by pressing volume up or down, and tapping the bell icon.

## **Adjust the volume of the ringtones**

Press the Volume key up or down to adjust the ringtone volume.

## **Select a wallpaper for the lock screen**

- **1** On Start screen, tap the arrow  $\bigoplus$  to go to your App list.
- **2** Tap **Settings** > **System** > **lock & wallpaper** > **change wallpaper**.
- **3** Select an image and save. You can also change the Screen time-out and set a password.

## **Adjust the brightness of the display**

To adjust the brightness in the setting menu,

- **1** On Start screen, tap the arrow  $\bigcirc$  to go to your App list.
- **2** Tap **Settings** > **System** > **brightness**.
- **3** Drag the slider of **Automatically adjust** to Off and tap the desired brightness level.

**NOTE:** The brightness level of the display will affect how quickly the device consumes battery power.

## **Lock your SIM card**

You can lock your device by activating the PIN supplied with your SIM card.

- **1** On Start screen, tap the arrow  $\bigcirc$  to go to your App list.
- **2** Tap Phone and select call settings from application bar menu.
- **3** Drag **SIM security** Slider to **On**.
- **4** Enter your PIN and select **enter**.

#### **NOTES**:

- Once the PIN lock is enabled, you must enter the PIN each time you turn on the device.
- If you enter an incorrect PIN too many times, your SIM card will be blocked. You must enter a PIN Unlock Key (PUK) to unblock the SIM card. If you enter the incorrect PUK too many times, your SIM will be permanently locked and require replacement.

## **Enter text**

This section outlines how to select the desired text input mode when entering characters into your phone. This section also describes how to use the on-screen keyboard to ease the text entry method.

Here are some tips for using the onscreen keyboard and text suggestions.

#### **Keyboard overview**

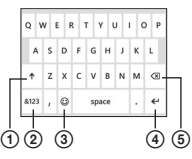

- 1. shift and caps lock
- 2. number and symbols
- 3. emoticons 4. enter 5. delete

## **To find numbers and symbols**

When you tap the Numbers and symbols key .... you'll see: 0-9, common punctuation , common

#### symbols.

**Note**: In Messaging, if you tap the Numbers key from the To: line, you'll get a dial pad so you can easily type a phone number.

## **To find more symbols**

Tap **More**  $\rightarrow$  from the numbers keyboard to show more symbols, including foreign currency symbols, mathematical symbols, and a few other useful ones.

## **To find still more symbols**

Some of the symbol keys can bring up yet more symbols. Tap and hold to see more options. For example, if you tap and hold the left parentheses key (, you'll see left angle bracket <, left brace {, and left square bracket [, too.

## **To use emoticons (smiley faces)**

When you're typing an email or SMS message, your keyboard offers two full pages of smiley (and frowny and kissy and silly) faces. Tap the Happy face  $\circ$ to see the first screen, then tap **More** \* to see the rest.

## **To turn on Caps Lock**

Tap and hold or double-tap the Shift  $key \rightarrow$  . Tap it again to turn it off.

## **To quickly add a period**

Tap Space twice to add a period.

## **To add accents to letters**

- Automatically: For many words, your phone will realize when a word requires an accent and add it for you.
- Tap and hold: Tap and hold any letter that can include an accent, and all of the possible accents for that letter appear. Tap the one you want to add.

#### **To place your cursor where you want it**

If you want to place your cursor in the middle of some text you've already written, tap and hold the screen near the text you want to change until a cursor appears, then drag your finger to move the cursor exactly where you want it.

If you want to select an entire word, tap the word.

### **To use text suggestions and automatic corrections**

When you start typing, you'll notice that your phone suggests words based on the letters you've typed so far. You can tap the suggestion to add it to your message, or keep typing until you see the one you want. If a suggested word is bold, your phone will use it to replace the typed word automatically. It'll also automatically add apostrophes to contractions (for example, "dont" will be replaced with "don't") and accents where appropriate.

If it's not bold, you can tap the suggested word to replace the one you've typed. Flick left to see more options.

If you realize later that you mistyped something, it's not too late. Tap that word and your phone will bring back some suggestions for you.
#### **To change the settings for text suggestions**

You can choose whether to allow text suggestions, correct misspelled words, insert a space after selecting a suggestion, reset text suggestions, and more.

- **1** On Start, flick left to go to the Apps list.
- **2** Tap **Settings > Keyboard**.
- **3** Do one of the following:
	- Select or clear any of the check boxes for the settings you want to change.
	- To remove all the words you've added to your suggestion list, flick up and tap Reset text suggestions.

# **Download applications from Marketplace**

Marketplace enables users to easily find & acquire music and applications (including games) to enhance their Windows Phone.

Individual category pages have been added to the site for apps and games, and music.

- On Start screen, tap the arrow  $\Theta$  to go to your App list and tap **Marketplace** . Or, tap **Marketplace** tile from the Start screen.
- Press the **Search** button to search for apps.
- Type in the desired string and tap  $\Theta$  and the results will be displayed below on the same page.
- Tap an item in the list of search results to open that Marketplace item.
- While browsing or searching for an app, a user can tap on an application or game and the Details page for the app will appear.
- Select the item you want to buy and tap **install**.

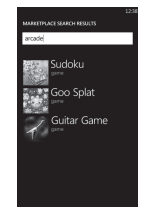

#### **NOTES**:

- Pictures, podcasts, and videos are not available on the Marketplace.
- This feature may be unavailable depending on your region.

# **Getting started**

When you turn on your phone for the first time, you will be quided through essential settings. Please follow the instructions on the screen to activate your device.

Please note that during the "WINDOWS PHONE SETTINGS" step, **recommended** settings includes activating sending feedback to Microsoft. This feature will consume data and may incur data charges. To avoid this select custom and uncheck "Send information to help improve Windows Phones". If you want to disable this later, open the application list and select **settings > system > feedback** and turn off the **Send feedback** option.

**CHOOSE A LANGUAGE > WINDOWS PNONE SETTINGS > CHOOSE TIME ZONE > Sign in with a Windows Live ID**

# **Step 1. Sign in with a Windows Live ID**

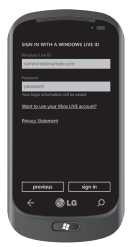

To download applications, play Xbox LIVE games, use a Zune Pass, synchronise Windows Live information to the web and more, you will need to sign in with a Windows LIVE ID. A Windows Live ID is the email address you use to sign in to services like Xbox LIVE®, Zune®, Hotmail®, and so on. If you can't remember the email address you use:

**For Xbox LIVE:** On your Xbox 360<sup>®</sup> console, sign in with your gamer tag, then press the Guide button on your controller (the one in the middle that looks like the Xbox logo). In Settings, click **Account Management > email & accounts**.

**For Zune**: Sign in to the Zune software on your PC. Rightclick your profile picture and click Switch user to see your Windows Live ID. To reset your password or get a reminder, go to https://account.live.com/ResetPassword.aspx.

If you haven't yet signed in with a Windows Live ID, there are a few things you won't be able to do on your phone for the moment (for example, get applications or play Xbox LIVE games).

### **Step 2. Import your contacts**

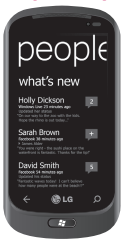

When you set up your email or Facebook account, your contacts are imported automatically into your People hub. And when you add Facebook, your friends' feeds appear in your People hub, their photos show up in your Pictures hub, and your own feeds pop up in your Me tile.

To set up a Facebook (or any kind of email) account:

**1** Tap the arrow on Start to go to your App list.

#### **2** Tap **Settings > email & accounts**.

Getting your contacts from your old phone is also easy. Put your old SIM card into your new phone, then go to Settings. Flick to applications, tap people, then tap import SIM contacts.

# **Step 3. Stay in Sync**

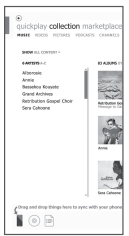

To sync your music, videos, pictures, and updates from your computer to your phone (or vice versa), you'll need the Zune software.

- **1** Connect your phone to your computer using the cable.
- **2** Go to windowsphone.com to install the Zune software.
- **3** Open the Zune software, then follow the instructions to get your music, videos, pictures, and so on into your collection.
- **4** Click collection, then drag everything you want to sync to the phone icon in the lower left.

# **Communication Phone**

### **Making phone calls**

- **1** Touch ..
- **2** Tap  $\circledcirc$
- **3** Enter the number on the keypad. To delete a digit, touch  $\sqrt{\mathbf{x}}$ .
- **4** Touch call to make a call.
- **5** To end a call, touch end call

You can also place calls using the Phone Tile on start.

**TIP**! To enter "+" to make international calls, touch and hold down [0+] .

### **Calling your contacts**

- **1** Touch People to open your contacts.
- **2** Scroll through the contact list or enter the first letter(s) of the contact you want to call by touching  $\varnothing$ .
- **3** In the list, touch the contact you want to call, then select the number to use if there is more than one for that contact.

### **Answering and rejecting a call**

When your phone rings, tap the **answer** button to accept the call. If your screen is locked you will need to flick up to unlock and access the **answer** button.

Tap **ignore** tab to reject an incoming call.

**TIP**! When the phone rings, press the volume down button on the right if you want to switch to silent ringer mode.

### **Flight mode (to disable wireless communication)**

Some locations may require you to turn off your phone's wireless connections by placing your phone in Flight mode.

Tap **SETTINGS > system> flight mode.** This features toggles your phone's mobile, Wi-Fi, and Bluetooth radios simultaneously.

#### **Adjusting call volume**

To adjust the volume during a call, use volume up & down button on the right side of the phone.

### **Making a second call**

- **1** During your initial call, Touch the  $\overline{\bullet}$  then tap add call  $\mathbf{t}$ .
- **2** Call the number, or search your contacts using the  $\circledR$  or  $\circledR$ .
- **3** Touch the call icon to connect the call.
- **4** Both calls will be displayed on the call screen.

Your initial call will be locked and put on hold.

- **5** Touch PRESS TO SWAP on the top of the screen to toggle between calls.
- **6** To end active calls, touch **end call**. If there is no active call, it will end the held call.

**NOTE**: You will be charged seperately for each additional outbound call. Le. if you have one outbound call active and one outbound call on hold, you will be charged for both the active call and the held call.

### **Viewing your call history**

On the Start screen, press the  $\frac{1}{2}$  to view Call log.

View a complete list of all dialed, received, and missed voice calls.

**TIP**! Touch any single call log entry to view the date, and time of the call.

**TIP**! Tap the **button**, then touch **delete all** to delete all the recorded items.

### **Call settings**

You can configure phone call settings, such as call forwarding, and other special features offered by your carrier.

- **1** On the Start screen, touch
- **2** Tap the **button** at the bottom of the call history screen and open the **Call Settings menu**.
- **3** Scroll and tap call settings. and choose options that you want to adiust.

**Voicemail number** - Edits the Voicemail number

**Show my caller ID to** - Choose whether to display your number on an outgoing call.

**international assist**- It will help automatically correct some common mistakes while dialing internationally or dialing while abroad.

# **Searching for a contact**

There are two ways to search for a contact:

### **On the Start screen**

- **1** On the home screen, touch the **People** Hub Tile to open your contacts (People hub).
- **2** Touch  $\varnothing$  and enter the contact name using the keypad.

**TIP**! To search by contact first initial, tap any of the letters. e.g. tap the "a" shown above the contacts starting with "a" and a list of initials will be displayed to select.

#### **From the application menu**

- **1** On the Start screen, touch  $\bigoplus$  to go to the application lists.
- **2** Touch the People and select the desired profile.

# **Messaging**

### **To send a text message**

- **1** On Start, tap **Messaging**  $New (+)$ .
- **2** Do one of the following:
- Begin typing a person's name in the To: box, and then tap a matching contact name in the list. Repeat to add more recipients, and their names will be added automatically in the To: box.
- Enter the person's mobile phone number or their email address in the To: box. To enter additional recipients, tap Enter after each one.
- Tap Add  $\bigoplus$ , flick to a contact, and then tap it. Repeat to add more recipients, and their names will be added automatically in the To: box.
- **3** Tap the message box, type your message, and then tap **Send** ...

#### **To reply to a text message**

- **1** On Start, tap **Messaging** , and then tap the conversation that has the text message you received.
- **2** Tap the message box, type your response, and then tap **Send**  $\bigoplus$ .

#### **To forward a text message**

- **1** On Start, tap **Messaging** , and then tap the conversation that has the text message you want to forward.
- **2** Touch and hold a message, and then tap **Forward**.
- **3** Type the person's name, mobile phone number, or email address in the To: box.
- **4** Tap the message box, type a message if you'd like, and then tap **Send** .

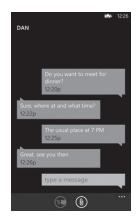

#### **NOTES**:

- Text messages are also called SMS (Short Message Service) messages and can be up to 160 characters long.
- If your text message is longer than 160 characters, it will be sent in one or more additional messages.
- Sometimes mobile operators will send a text message that you can't reply to or forward, and the message box says Read-only message.

### **Save a picture from a text message**

- **1** On Start, tap **Messaging** .
- **2** Tap a conversation that has a picture, and then tap the picture.
- **3** Touch and hold the opened picture, and then tap Save to phone. The picture is saved in the Saved Pictures album on your phone.

#### **NOTES**:

- Your mobile operator might charge you extra for picture messaging, and this service must be available with your current phone plan.
- Text messages that have a picture attached are also called MMS (Multimedia Message Service) messages.
- Some pictures you receive might be protected using digital rights management and can't be saved to your phone.

# **Email**

### **Setting up an email account**

Whether it's personal or work-related email, you can get to it from your Windows Phone by setting up different types of email accounts. Depending on the email account you set up on your phone, other items from your account (such as contacts, calendar, and more) can appear on your phone as well.

**NOTE**: To set up an email account on your phone, you must have a working mobile data or Wi-Fi connection. For more information about connecting to a Wi-Fi network, see Connect to a Wi-Fi network.

### **Setting up a Windows Live account**

When you're first setting up your phone, you're asked to sign in with your Windows Live ID. If you didn't sign in with it at that time or if you have more than one Windows Live ID, you can use the steps below to set up your primary Windows Live ID or additional Windows Live IDs.

On the Start screen, flick left to the Apps list, tap **Settings**, and then tap **Email & accounts**.

**1** Tap **Add an account > Windows Live** and follow the instruction on the screen.

#### **NOTES**:

- The first Windows Live account that you set up can't be deleted from your phone.
- If you set up additional Windows Live IDs on your phone, photos in those additional accounts won't be synced to your phone.
- You can create a Hotmail account here and retrieve new email messages from Hotmail to your Inbox. When you access this Hotmail application, the total number of new emails displays on the email tile.

### **Setting up a Microsoft Exchange email account**

You can use the following steps to set up an email account that is on a Microsoft Exchange Server. (For example, your email account at work might be on a Microsoft Exchange Server.) You can also use the steps in the following procedure to set up other email accounts that use Exchange ActiveSync—including a hosted Microsoft Exchange email account or an Outlook Web App account.

- **1** On the Start screen, flick left to the Apps list, tap **Settings**, and then tap **Email & accounts**.
- **2** Tap **Add an account > Outlook**.

### **Setting up an email account from an Internet Service Provider (ISP)**

When you set up an email account, your phone will try to automatically find correct settings for your email account. The email account might be one that's through your Internet Service Provider (ISP), or it might be another IMAP or POP email account from another provider.

**1** On the Start screen, flick left to the Apps list, tap **Settings**, and then tap **Email & accounts**.

#### **2** Tap **Add an account > Other account**.

The following is a list of settings that you'll need to know beforehand when the correct email account settings can't be found automatically. Generally, you can find this information on the provider's website.

• The email account type (POP or IMAP)

- The incoming email server address
- The outgoing (SMTP) email server address
- Server authentication settings
- SSL requirements for incoming email
- SSL requirements for outgoing email

### **Sending an email message**

After you set up an email account on your phone, you can send or delete emails from that account.

- **1** On the Start screen, tap the email account that you want to access (for example, Outlook, Google, or Windows Live).
- 2 Tap New  $\left(\begin{matrix} 4 \end{matrix}\right)$ .
- **3** Do one of the following:
- In the To: text box, tap Add  $(+)$ , and then choose a contact.
- Tap in the To: text box, and then start typing an email address. Your phone will offer suggestions as you type.
- To remove a recipient, tap their name or email address, and then tap Remove.
- **4** Tap in the Subject: text box and type a subject.
- **5** Tap below the Subject: text box, type your email, and then tap **Send** .

**NOTE**: You can attach files stored on your phone (such as pictures and documents) to an email before sending it.

### **Viewing email messages**

- **1** On the Start screen, tap the email account that you want to access (for example, Outlook, Google, or Windows Live).
- **2** Select an email message.

#### **From the message view, use the following options:**

- To reply to or forward an email, tap Respond  $\textcircled{f}$ , and do one of the following:
- To delete one email, tap on the email to open it, and then tap Delete  $(\widehat{\mathbf{u}})$ .

• To delete multiple emails, tap on the far left of an email you want to delete. A check box will appear. Tap the check box next to each email you want to delete, and then tap **Delete**.

### **Retrieving your email**

You can automatically or manually check your account for new email.

### **To check manually:**

**1** Tap  $\bigcirc$  on the Start screen to go to your App list and tap Email application.

Or, you can also tap the Email tile on Start screen, and which is the account you want to use, like Hotmail, gmail, and so on.

**2** Choose synchronise and your Windows phone will then connect to your email account and retrieve your new messages.

### **Changing your email account's settings**

You can set up additional accounts based on your own preferences.

- **1** Tap  $\bigcirc$  on the Start screen to go to your App list and tap Email application. Or, you can also tap the Email tile on Start screen.
- **2** Touch the Application bar at the bottom of the screen to open the options menu, and tap add email account.
- **3** Choose the email you want to change to . There are options such as Windows Live, Outlook, Yahoo! Mail, Google and other account.
- **4** Enter your email address and password, then it will automatically synchronise with your new email account.

You can change settings based on your own preferences.

- **1** Touch the Application bar at the bottom of the screen to open the options menu, and tap settings.
- **2** You can change detail sync options by tapping "sync settings" or checking/dischecking "Always bcc myself" and "Use an email signature".

#### **NOTES**:

• In "sync settings" you can change the settings below download new content : the period of retrieving contents download email from content to sync(email, contacts, calendar) : enable/ disable the contents and other detailed account information.

# **Deleting your email account**

- **1** Tap  $\bigcirc$  on the Start screen to go to your App list.
- **2** Tap Settings and go to email & accounts.
- **3** Touch and hold the account you want to delete and tap delete.

# **Facebook**

### **Set up a Facebook account**

When you set up your Facebook account on your phone, Facebook info is available throughout your phone. You can then access Facebook info in the People hub, Pictures hub, and the Me card.

- **1** On Start, flick left to the Apps list, tap **Settings > Email & accounts**.
- **2** Tap **Add an account > Facebook**. **NOTES**:
- To set up your Facebook account on your phone, you must have a working mobile data or Wi-Fi connection.
- You can only have one Facebook account set up on your phone at a time. If you want to add a different account, you'll need to delete the existing one on your phone first.

# **Entertainment**

# **Camera**

Before using the camera, you will be asked whether you want to allow the camera to use your location. Allowing this option will add location info to your pictures so you can see where your pictures were taken.

# **To take a picture**

- **1** On Start, flick left to the Apps list.
- Tap the **Camera** icon. Or press and hold the Camera hardware button  $\mathbf{I}$  to start the camera.
- **2** Press and hold the Camera button to start the camera.
- **3** Make sure the camera mode  $\textcircled{\tiny{A}}$  is selected.

Hold the phone steady, either vertically or horizontally. You can zoom in or out

 $\bullet$  to get closer or further away from your subject.

**TIP**! Want to play with camera settings? Tap to adjust various settings, including flash.

- **4** Press the Camera hardware button to take a picture.
- **5** The picture is automatically saved in the **Camera Roll** album on your phone.

You can also choose to upload pictures to the web, including automatically sharing your pictures to SkyDrive or **Facebook** 

### **Once you've taken the photo**

**1** After you take a picture, flick right to see it in the picture viewer.

**TIP**! Want to see your pictures and videos in filmstrip view? Go to the camera, tap a picture or video, pinch it as if to shrink it, and then flick left or right to see the filmstrip. The filmstrip works best when you turn your phone sideways and view your pictures in landscape view.

**2** Touch and hold the picture to view picture options such as add to favourites,delete,upload to SkyDrive,share,use as wallpaper.

### **To record a video**

- **1** On Start, flick left to the Apps list.
- **2** Tap the **Camera** icon
- **3** Press and hold the Camera button to start the camera.
- **4** Make sure the video mode ( $\blacksquare$ ) is selected.

Hold the phone steady, either vertically or horizontally.

**5** Press the Camera hardware button to start or stop recording. The video is automatically saved in the Camera Roll album on your phone.

### **After shooting a video**

**1** After you record a video, flick right, then tap it to play it in the video viewer.

A still image representing your video will appear on the screen and the duration will be shown on the bottom of the screen.

**NOTE**: You can record and play HD video (1280x720 high-def resolution). If you connect your phone to your computer and copy the video to it, you can play HD video in its full 1280x720 resolution.

#### **TIPS**!

- If you want to watch videos on your phone that you downloaded from a website, connect your phone to the PC and sync them to your phone. You can't automatically upload videos to your phone.
- To find a video you captured from your phone that you synced to your computer, open the Zune software, click **Collection > Videos**.
- If you have a lot of pictures or videos that you want to delete, or if you want to save them to your computer, you can save time by connecting the phone to your computer and using the Zune software to do the heavy lifting for you.

### **Add location info to my pictures**

When you include location (GPS) information in the pictures you take, the information can be seen by others after you upload and share them. Once you do, you and your friends can have

fun viewing these pictures on a map using Bing and Windows Live Photo Gallery, and even searching the web for other pictures just like it because the location is embedded in your picture behind the scenes.

- **1** On Start, flick left to the Apps list, and tap **Settings > Applications > Pictures + Camera**.
- **2** Turn on Include location (GPS) info in pictures you take.

**NOTE**: If you want this information to stay with your pictures when you upload them to Facebook or SkyDrive, turn on Keep location info on upload pictures.

**Getting to know the Camera mode Camera/Video Record mode** - Tap this icon to switch to Camera/Video Record mode

**Zoom** - Zoom in or zoom out. **Settings** - Touch this icon to open the settings menu. See Using the advanced settings. Allows you to set up Intelligent Shot, Beauty shot, ScanSearch, Photo Resolution and so on.

### **Using the advanced Camera settings**

From the viewfinder, touch  $\circledast$  to open all advanced settings options. After selecting the appropriate option, tap and set the related setting.

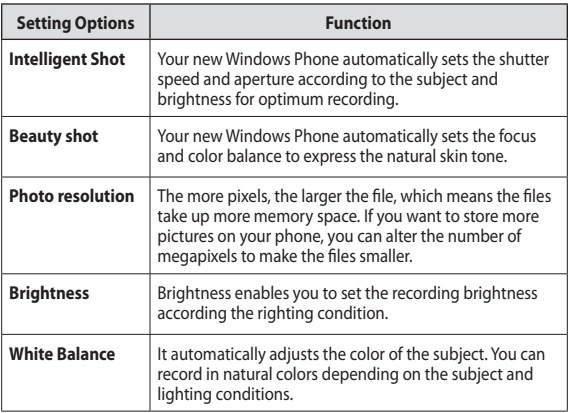

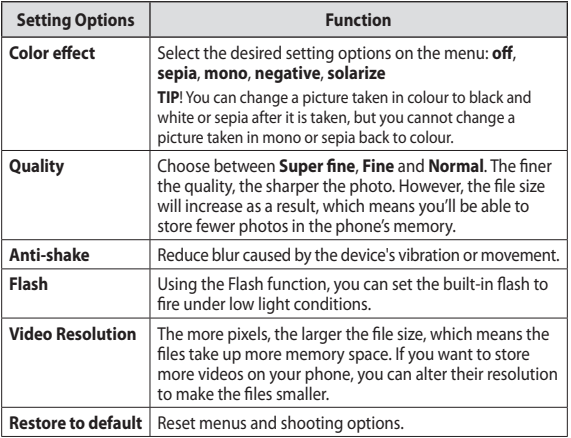

**Notes**: Before taking a photo, you cans go and tap **Setting > Application** > **pictures + camera** to access the following settings: GPS, SkyDrive.

The camera setting menus are various according to the user's application settings. For examples, if you download the ScanSearch application on your Windows Phone, ScanSearch menu will be displayed on the camera setting menus.

# **Pictures**

Learn to view photos and play videos saved in your device's memory.

### **Pictures hub**

The Pictures hub is Windows Phone's digital version of those pictures in your wallet. Show off all the pictures you took with the camera on your phone, saved from an email, text message, or off of the web, or downloaded from your PC.

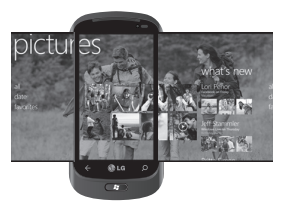

• **Times Square wall.** A showcase of local pictures from your All view. The mosaic of picture-perfect moments changes every 5th time you turn on

your phone. If you sync your phone using the Zune software before you visit the Pictures hub, you'll see your pictures here when you arrive.

- **What's New.** These are the latest pictures your friends and family uploaded to Windows Live or Facebook.
- **Picture collection.** You can view your pictures and videos by album, date, or favorites. When you add a picture as a favorite as part of your Favorites album, you can then pin that album to Start.
- **Hub background.** Tap anywhere in the hub to change the background or let us do it for you using any of your pictures. Either way, changing the background will also change the Pictures tile on Start.
- **Zune software.** Sync files with my phone to move pictures from your PC into albums on your phone and vice versa.

**NOTE**: When you go to the Pictures hub for the first time, you'll see 8 pictures from the 7 folder in the Times Square wall. To see a mosaic of your own pictures here, you need to tap and hold the 7 folder to delete it. The Times Square wall will now randomly pull in pictures from your Camera Roll as well as albums you sync from your PC or your social networking sites.

- Some file formats are not supported depending on the software of the phone.
- If the file size exceeds the available memory, an error can occur when you open files.

#### **Picture Albums**

Picture albums are a big part of how you organize your pictures and videos—on your phone, on your computer, and on the web. Knowing where albums can be added to and deleted from will help keep everything in working order.

The Zune software puts pictures from your phone albums—Camera Roll, Saved Pictures, Received Pictures into the Pictures library on your computer.

**NOTE**: With the exception of viewing and deleting albums, all other album tasks must be completed using the Zune software on your computer.

#### **To view albums**

- **1** Do one of the following:
	- On your computer, click **Phone > Pictures**.
	- On your phone, in the Pictures gallery, tap **All**.
	- On your phone, in the Pictures hub, flick to **What's new**.

### **Viewing a picture**

**1** On Start screen, tap the arrow to go to your App list and tap **Pictures**. Or, tap **Pictures** tile from the Start screen if it's pinned as your favorite Tile on Start.

**2** In Pictures, pan and go to picture albums (all, date, favorite) and tap a photo tile to open and view.

While viewing a photo, use the following options:

- To view more photos, scroll left or right.
- To zoom in or out, You can tap the screen with two fingers and spread them apart (move your fingers closer together to zoom out).

### **Playing a video**

- **1** In Pictures, pan and go to picture albums (all, date, favorite) and tap a video tile to open and view.
- **2** Tap a video tile to view.
- **3** Rotate the device anti-clockwise to landscape view.
- **4** Control playback with the virtual keys.

**NOTE**: Only recorded videos with your Windows Phone can be played.

### **Share pictures**

- **1** On Start, tap Pictures.
- **2** Find a picture you want to share. Pictures from online albums can't be uploaded.
- **3** Touch and hold the picture, then tap **Share**.
- **4** Choose how you want to share or upload your picture to the web--text or email message or sharing to **SkyDrive**.

**NOTE**: SkyDrive is part of Windows Live, a password-protected service on the web (photos.live.com), where you can store and share your documents and pictures up to 5 GB for free. Sign in with your Windows Live ID and you're all set.

**TIP**! After you upload your pictures to SkyDrive from your phone, you can find and edit them within Windows Live Photo Gallery on your computer without having to connect to the web. You must have a computer running Windows Vista or Windows 7. To see if you have Windows Live Photo Gallery installed, from your computer, click the Start button  $\sqrt{m}$ . In the search box, type photo gallery, and in the list of results, click Windows Live Photo Gallery.

# **Favorites in the Pictures gallery**

Using the Favorites album on your Pictures hub has the advantage of putting your most interesting pictures in one place for easy viewing. Pictures in Favorites are also the only ones you can pin to Start (if you have certain pictures that make you happy every time you see them).

**1** On Start, tap **Pictures** and find a picture and tap to open it.

**2** In the picture viewer, touch and hold the picture, and then tap **Add to Favorites**.

**TIP**! Want to add a picture from an online album as a favorite? Open a picture, tap it, then tap Save to phone. The picture will be added to the Saved Pictures folder (In the Pictures hub, go to All > Saved Pictures). Find the picture, then follow Step 3 above to add a saved picture as a favorite.

### **Add or delete a caption from a picture To add a caption**

You can add captions to pictures that you upload to Facebook or Windows Live.

- **1** Tap the picture, and then tap **Share**.
- **2** Choose an account to upload your picture.

**3** Tap the text box to type a caption. You have 4 seconds to start typing or the picture will be uploaded without a caption.

### **4** Tap **Upload**.

#### **To delete a caption**

You must be on your computer to delete a caption, and you can only delete a caption from a picture that you've uploaded.

- **1** Find your picture.
- **2** Sign in and follow the steps provided by Facebook or Windows Live to delete a caption.

### **Add location info to my pictures**

When you include location (GPS) information in the pictures you take, the information can be seen by others after you upload and share them. Once you do, you and your friends can have fun viewing these pictures on a map using Bing and Windows Live Photo Gallery, and even searching the web for other pictures just like it because the location is embedded in your picture behind the scenes.

- **1** On Start, flick left to the Apps list, and tap **Settings > Applications > Pictures + Camera**.
- **2** Turn on Include location (GPS) info in pictures you take.

**NOTE**: If you want this information to stay with your pictures when you upload them to Facebook or SkyDrive, turn on Keep location info on upload pictures.

# **Music & Videos**

Zune software. Sync files with my phone to move musics and videos from your PC into albums on your phone and vice versa.

### **Get music, videos, and podcasts from Marketplace**

Zune Marketplace is your one-stop shop for great music, podcasts, movies, videos, TV shows, and more. Some stuff is free to play, download, or sample. Other items are available to buy or rent.

There are two ways to access Zune Marketplace:

#### **To download or stream music directly to your phone**

- **1** On Start, tap **Music & Videos**.
- **2** Flick to Zune, and then tap **Marketplace**.
- **3** Find a song, album, artist, or playlist by doing one of the following:
- Flick left or right, browse through the available categories, and then tap the desired item.
- Press the Search button , enter a song title, album title, or artist name, and then tap the desired item.
- **4** Follow the instructions to get your music, videos, pictures, and so on into your collection.

#### **To sync music, videos, pictures, and podcasts to your phone**

There are several ways to copy or sync files to and from your phone. To sync multimedia files between your phone and your PC, you must install a free program called Zune software on your computer. The Zune software helps you organize your multimedia collection, choose what to sync to your phone, and even download new stuff from Zune Marketplace.

**1** Connect your phone to your PC using the USB cable that came with your phone.

If the Zune software is installed on your computer, the program will start automatically. If it isn't installed on your computer, see Install the Zune software.

If this is the first time you've connected your phone to your PC, follow the instructions in the Zune software to name your phone and perform other setup tasks.

- **2** In the Zune software, click **Collection**.
- **3** Find the item you want to sync by doing one of the following: Click a category (Music, Videos, Pictures, or Podcasts), and browse until you find the item you want to sync to your phone (such as a song, album, artist, playlist, genre, and so on). In the Search box, enter what you're looking for (for example, a song title or artist name). In the search results, click the desired item.
- **4** Drag the item to the phone icon in the lower-left corner of the Zune software.

**NOTE**: Not all items are available for purchase, rental, download, or streaming. Zune Marketplace is not available in all locations or languages. Zune Marketplace content varies by market. To learn more about using Zune Marketplace, go to **Zune.net**.

### **Play music, videos, and podcasts**

Your Windows Phone isn't just a phone. It's also a great Zune music and video player.

Listen to music while you surf the web or check your email, catch up on your favorite podcasts on your commute, or enjoy a movie on your next flight. There's no need carry another device with you. Windows Phone has all your entertainment needs covered.

#### **To play music, videos, and podcasts**

- **1** On Start, tap **Music & Videos**.
- **2** Flick to **Zune**, and then tap **Music**, **Videos**, or **Podcasts**.
- **3** Find the item you want to play by doing one of the following:
- Flick left or right, tap a category (such as Artists, Albums, or Songs), and flick up or down as necessary.
- To search Zune Marketplace, press the Search button, and then enter a song title, album title, or artist name. (Zune Marketplace may not be available in some countries or regions.)

**4** Tap the item that you want to play. If you need to adjust the volume, press the Volume Up or Volume Down buttons on the side of your phone.

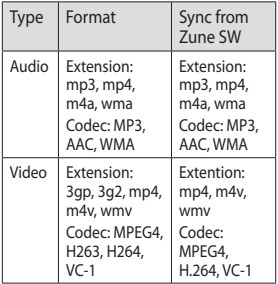

#### **TIPS**!

- There's a quick way to play all your music in random order. Flick to Zune, and then tap Play . This icon is next to Music.
- If you have a lot of items in a category (such as Songs or Albums), there's a quick way to jump to a particular point in the list without a lot of scrolling. For example, let's say you're at the top of the Songs list (in the "a" section) and you want to play a song that starts with the letter "s." Tap the colored box with the letter "a" in it. In the grid of letters that appears, tap S

#### **TIPS**!

- When playing songs or audio podcasts, you can also skip to the next and previous items in the playlist by flicking right or left.
- When playing videos, tap the screen to display the playback controls. Press the Back button to return to Music & Videos.
- Press the Volume Up or Volume Down buttons to show the mini playback controls. This works even when the screen is locked.

#### **To show the current playlist**

When you're playing music, the next few items in the playlist are displayed beneath the album image. To see all items in the playlist, do the following:

- **1** Tap the name of the current song (beneath the album image).
- **2** To hide the playlist, wait a few seconds or press the **Back** button.

**TIP**! To play a different song in the playlist, flick up or down as necessary, and then tap the name of the item you want to play.

#### **To show what's playing now**

- **1** Do one of the following:
	- Press the Volume Up or Volume Down buttons. The name of the current song is shown above the mini playback controls. This works even if your phone is locked.
	- In Music & Videos, flick to History.

#### **To show related info about a song**

- **1** In **Music & Videos**, when playing a song, tap the artist name.
- **2** Flick left or right to see information (when available), such as other albums by this artist, album reviews, and artist biographies.

# **Games**

### **Games hub**

From the Games hub, you can play games not just on the phone, you can also connect to and extend your gaming experience to your computer and your Xbox console.

- Spotlight. Read up on Xbox LIVE game news, tips, and trends from the Xbox LIVE team.
- Xbox LIVE Gamer Profile. Look at your profile to view recently played games, see your gamercard, change account information, and even personalize your avatar.
- Requests. View invitations to quickly jump into game play, keep up with turn notifications in a turn-based game, or accept a nudge from your buddy to make the next move.
- Collection. View all Xbox LIVE and other games that you have on your phone in one place.

### **To play a game**

Xbox LIVE might not be available in your area. If it is available and you want to play games, use an existing Xbox LIVE account or set up an Xbox LIVE account. You'll need to install the game on your phone before you can play it.

- **1** On Start, tap **Games**.
- **2** Tap to open a game you've already purchased. If you want to play an Xbox LIVE game, you'll need to sign in to (or join) Xbox LIVE.
- **3** If you want to see whether you have a game invitation or a turn notification, flick left to Requests. If you want to play a game with a friend, but don't have any games on your phone that allow more than one player, flick to the bottom of your collection, then tap Get more games to see what you can try or buy from Marketplace.

**NOTE**: Xbox LIVE may not be available in your country or region.

# **FM Radio**

Learn to listen to music and news on the FM radio. To listen to the FM radio, you must connect the supplied headset, which serves as the radio antenna.

#### **To listen to a station**

- **1** Plug the supplied headset into the device. The headset is used by the FM Radio as the antenna.
- **2** On Start, tap **Music & Videos**.
- **3** Flick to **Zune**, and then tap **Radio**.
- **4** To choose a station, do one of the following:
	- Swipe left or right to go up or down the dial. (If you flick instead of swipe, the radio will auto-tune to the next station.
	- Tap **Favorites**  $(\star)$  to show your favorite stations.

#### **TIPS**!

- Tap Play  $\binom{r}{k}$  or Pause  $\binom{n}{k}$  to start or stop playback.
- When the screen is locked, press the Volume Up or Volume Down buttons to show the mini playback controls. You can use the controls to pause or resume the radio or to skip to the next or previous station.

**NOTE**: As you switch channels, you might see info about each station, such as its genre and what song or program is currently playing. It's up to each station to choose what they broadcast, so you might not see info for every station.

#### **To add or remove a favorite station**

To tune into stations more quickly, try adding a few as favorites.

- **1** Tune in to a station.
- **2** Do one of the following:
	- To add the station as a favorite, tap **Add Favorite**  $(*)$
	- To remove the station as a favorite, tap **Remove Favorite**  $\left( \frac{1}{2} \right)$

**TIPS**! To show your favorite stations, tap Favorites . You can also pin your favorite station to Start by pressing and holding the station number.

#### **To switch between speaker and headset modes**

- **1** While playing a station, touch and hold the station number.
- **2** Tap **Radio mode**: headset or Radio mode: speaker to switch between the two options.

#### **To switch radio regions**

If you travel internationally, you might need to switch the radio region setting to listen to FM radio when you're abroad. If you do change this setting, don't forget to switch it back to the original setting when you get home.

- **1** While playing a station, touch and hold the station number.
- **2** Tap **Settings**.

**3** On the Radio screen, tap the Region box, and then tap the name that corresponds to your desired radio region.

# **People Hub Personal Information**

The first time you start up Windows Phone 7, the **Start** screen will be fairly bare. In the People Hub, in particular, most of the nine squares in the hub will be empty. After you import your contacts, you can add photos to your contacts, and the People tile squares will show small thumbnails of your contacts. For first time use, tap the **People Hub** to go to it.

### **Accessing the People Hub**

When you open a contact, you'll have all the information you need to connect with your friend in just a few taps.

Tap the method you want to use to connect with your contact. It could be by phone, text messaging, email, or Facebook.

For first time use, tap the People hub. Later, when you have set up contacts and photos, you'll be able to click each of the smaller nine tiles in the People hub to go directly to a contact or to Facebook.

### **About the contacts**

Each contact has the name of the person at the top of the screen. Underneath are the ways to reach him (text mobile, call home, send email, etc.), as well as any personal information you want to enter.

### **Importing contacts**

One of the first things you'll do with your new phone is to create contacts. You start by importing your existing contacts. Contacts can be imported by your SIM card and through email. They are automatically brought into the People Hub.

**1** On Start screen, tap the arrow to go to your App list and tap **Settings > applications > people**.

#### **2** Tap **import SIM contacts** to start the process.

You can also import contacts from your email accounts. Your MSN, Hotmail, and Live.com accounts are all part of Windows Live services and easily downloaded to your phone.

Tap Windows Live to import your contacts and calendar info from these accounts.

### **Adding a new contact**

Now, let's add a contact manually.

- **1** On Start, go and tap People, and  $\tan \theta$  tap the **plus** icon  $\Rightarrow$  on the **People Hub**.
- **2** To add information, tap the plus sign icon for each field you want to work with.
- **3** Tap the text field. Add the information using the virtual keypad.
- **4** Type and add the information using the keypad.
- **5** Tap the **Done** icon  $\bigcirc$  at the bottom of the screen when you're done with that field.

#### **To link a person's contact to another:**

• Tap the link icon (circled chain link) at the bottom of the screen and choose a contact.

#### **To edit a contact**

You can add or change information for a contact, then choose which account you want to store the changes in.

• Flick to All, find and tap the contact you want to edit, and then tap **Edit**  $\odot$ 

### **To delete a contact**

While you can't delete a Facebook contact on your phone, you can delete contacts from other services. When you do this, the contact will be deleted both from your phone and from the online service where it is stored.

### **Find a contact**

Contacts on your phone can come from Facebook, services like Windows Live or Google, email accounts, or ones you've created from scratch. If you find that your contacts list is getting rather long, don't fret—here are some tips to make life a little easier.

#### **To jump to a letter of the alphabet**

You can jump to a letter of the alphabet rather than scroll through your entire contacts list.

- **1** On Start, tap **People** .
- **2** Flick to **All**, tap any letter of the alphabet, and then tap the desired letter to jump to that point in your contacts list.

#### **To search your contacts list**

If your contacts list is especially long, search is probably the best way to find something.

- **1** On Start, tap **People** .
- **2** Tap **Search**  $\oslash$ , and then start typing someone's name. The list will filter as you type.

### **Pin a contact**

When you pin a contact to Start, you'll get all of that person's feed updates right from that tile, and it's like speed dial: it takes only two taps to make a phone call.

- **1** On Start, tap **People**, then flick to **All**.
- **2** Do one of the following:
	- Tap and hold the contact you want to pin, then tap Pin to Start.

• Tap the contact you want to pin, then tap Pin.

# **Me card**

The Me card is your profile on your phone. It's also where you go to see your most recent Facebook and Windows Live posts, and to post something new.

- On Start, tap **People** , flick to **All**, and then tap your profile picture.
- Or On Start, tap **Me**.

Here are some things you can do on the Me card:

- Post a new message to Facebook or Windows Live.
- Update your profile picture on your social networks. You can update your profile picture on your phone, Windows Live, and Facebook all at once.

### **Post to Facebook and Windows Live**

You can post messages and pictures to Facebook and Windows Live from your phone, or comment on other people's posts. When you write a new message, you can choose whether you want to post it to Facebook, Windows Live, or both.

- **1** On Start, tap **Me**, and then tap your most recent message (to the right of your profile picture).
- **2** Type the message you want to post. If you have more than one social network account set up on your phone, tap the check box  $\sqrt{\smash[b]{}}\,$  next to each account to choose which ones you want to post to.
- **3** Tap **Post**  $\bigoplus$

# **Calendar**

Learn to create and manage daily, weekly or monthly events, and set alarms to remind yourself of important events.

#### **Create an event**

- **1** On Start screen, tap the arrow to go to your App list and tap **Calendar**  .
- **2** Tap month  $\bigcirc$  to select the desired  $date > new icon (+)$ .
- **3** Enter the details of the event as required and tap save icon.

### **View events**

To change the calendar view,

- **1** On Start screen, tap the arrow to go to your App list and tap **Calendar**  .
- **2** Simply swipe your finger left/right to view the today's event as agenda or day view.
### **To view events of a specific date,**

- **1** On Start screen, tap the arrow to go to your App list and tap **Calendar** .
- **2** Tap the **month** icon to select a date on the calendar.
- **3** Tap an event to view its details.

# **Office**

### **Get started with Microsoft Office Mobile**

Microsoft Office Mobile 2010 includes mobile versions of Microsoft Office applications that are made for your Windows Phone 7. You don't need to download or install anything else either. Just go to the Office hub on your phone to open and work on your Microsoft Office documents.

• Office Mobile 2010 starts in the Office hub

The Office hub is the place to get started with Office Mobile 2010. Through the Office hub, you can start using the different Office Mobile applications on your phone including:

- Microsoft Word Mobile 2010
- Microsoft Excel Mobile 2010
- Microsoft PowerPoint Mobile 2010
- Microsoft OneNote Mobile 2010
- Microsoft SharePoint Workspace Mobile 2010

To get to the Office hub, on Start, flick left to go to the Apps list, and then tap **Office**. (If you think you'll use Office Mobile 2010 a lot, pin it to Start.)

### **Use Microsoft Word Mobile**

With Microsoft Word Mobile 2010, you can create new Microsoft Word documents or read and revise existing ones on your phone. Because it's part of Office Mobile 2010 and already on your Windows Phone 7 in the Office hub, you don't need to download anything else to get started.

**Note**: Word Mobile doesn't support all the features that are found in Microsoft Word 2010. If a document has content that's not supported in Word Mobile, you can still open the document on your phone, but the unsupported content won't be displayed.

### **To create a new document**

- **1** On Start, flick left to the Apps list, and then tap **Office** | 图
- **2** Flick to Documents, tap **New document**  $\left(\frac{1}{2}\right)$  > Word document.

### **To edit a document**

- **1** On Start, flick left to the Apps list, and then tap **Office**
- **2** Flick to **Documents**, and then tap the Word document you'd like to edit.
- **3** Tap **Edit**  $\oslash$ .
- **4** To format the text, tap **Format**  $\bigoplus$  and then do one or more of the following:
- **5** Type text you want to add.

**6** To stop formatting the text, tap Format  $\mathbb{D}$ , and then tap an icon for the formatting that's currently being used to turn it off.

### **TIPS**!

- You can use more than one formatting option at a time. To do this, tap Format , and then choose the first formatting option. After that, tap Format again and choose the next formatting option you want to use, and then type your text.
- You can also format text by selecting it first, and then applying the formatting that you want to use.

### **Use Microsoft Excel Mobile**

Microsoft Excel Mobile 2010 allows you to create or edit Microsoft Excel workbooks right on your phone. Because it's part of Microsoft Office Mobile 2010 and already on your Windows Phone 7, you don't need to download or install anything else to get started.

**Note**: Excel Mobile doesn't support all the features and functions that are found in Microsoft Excel 2010. If a workbook has content that's not supported, you can still open the workbook on your phone, but the unsupported content won't be displayed. If a function isn't supported, the calculated value still appears in the cell but won't be recalculated if the data changes. Some data and formatting might be lost when you save it on your phone.

### **To create a new Excel workbook**

- **1** On Start, flick left to the Apps list, and then tap **Office** ...
- **2** Flick to **Documents**, tap **New**   $$

### **Use Microsoft PowerPoint Mobile**

With Microsoft PowerPoint Mobile 2010, you can open and view Microsoft PowerPoint presentations, make small changes, and add notes if you want. You can even watch a presentation that's broadcast online. Because PowerPoint Mobile is part of Office Mobile 2010 and already on your Windows Phone 7 in the Office hub,

you don't need to download or install anything else to get started.

**Note**: PowerPoint Mobile doesn't support all the features that are found in Microsoft PowerPoint 2010. If a presentation has content that's not supported, you can still open the presentation on your phone, but the unsupported content won't be displayed or will be displayed differently.

To open an existing PowerPoint presentation

- **1** On Start, flick left to the Apps list, and then tap **Office** ...
- **2** Flick to **Documents**, and then tap a PowerPoint presentation.

### **Use Microsoft OneNote Mobile**

Microsoft OneNote Mobile 2010 lets you take new notes and view existing Microsoft OneNote notebooks on your Windows Phone 7. You can use your notes as an extension of your mental memory, helping you remember everything from what happened in that meeting at work to what you need to pick up at the grocery store on the way home. Because OneNote Mobile

is part of Microsoft Office Mobile 2010 and already on your Windows Phone 7 in the Office hub, you don't need to download or install anything else to get started.

In addition to storing notes on your phone, you can also add notes to a OneNote notebook that's created for you and synced to Windows Live SkyDrive. This way, you can view and edit your notes on your phone using OneNote Mobile, on your computer using Microsoft OneNote 2010, or online using Microsoft OneNote Web App in a web browser.

**Note**: OneNote Mobile doesn't support all the features that are found in Microsoft OneNote 2010 or Microsoft OneNote Web App. If a notebook has content that's not supported in OneNote Mobile, you can still open the notebook and view it on your phone, but the unsupported content won't be displayed in OneNote Mobile

### **To create a new note in OneNote Mobile**

- **1** On Start, flick left to the Apps list, and then tap **Office R**.
- **2** Flick to **OneNote**, and then tap New note  $\left( +\right)$ .
- **3** If you want to include a title, tap Enter title, and then type a title.
- **4** Tap below the title, and then type your notes.
- **5** To undo the last change you made. tap More **m** > Undo.
- **6** To redo the last change you undid, tap **More**  $\rightarrow$  **Redo**.

### **Notes**

- These notes are stored on your phone. Like Microsoft OneNote on your computer, your changes are saved automatically when you leave OneNote Mobile, such as when you press the Back or Start button on your phone.
- If you don't type a title, the first line of text in your note will be used as the title.

### **To sync a notebook on Windows Live SkyDrive for the first time**

- **1** On Start, flick left to the Apps list, and then tap **Office** ...
- **2** Flick to **OneNote**, and then tap  $All$   $\circledcirc$ .
- **3** Tap **Refresh** .
- **4** Tap **Yes** in the Sync with SkyDrive message box.

Wait while you're signed in with your Windows Live ID.

Afterwards, a personal notebook named Personal (Web) will be created in your My Documents folder on Windows Live SkyDrive and synced on your phone.

**5** Type your notes.

### **Notes**

- To ensure that this notebook syncs properly to Windows Live SkyDrive, do not change the default notebook name from Personal (Web), and don't change the name of the Unfiled Notes section in the notebook.
- Before you can create and sync your default OneNote notebook, a Windows

Live ID must be set up on your phone, and you must accept the End User License Agreement for Windows Live SkyDrive.

### **Use Microsoft SharePoint Workspace Mobile**

With Microsoft SharePoint Workspace Mobile 2010, you can open, edit, and save Microsoft Office documents that are on a SharePoint 2010 site (a website that lets you and others share and collaborate on documents, projects, schedules, and ideas). You don't need to download or install anything to start using SharePoint and Microsoft Office documents on your phone. SharePoint Workspace Mobile is part of Microsoft Office Mobile 2010 and is already there in the Office hub on your phone.

#### **Notes**

• To access a SharePoint site using SharePoint Workspace Mobile from inside your organization, you'll need to set up a Wi-Fi connection that lets you access a SharePoint site on your company's network.

• If you'd like to learn more about SharePoint, visit the Microsoft SharePoint 2010 website.

### **To open a SharePoint site for the first time using SharePoint Workspace Mobile**

- **1** On Start, flick left to the Apps list, and then tap **Office** ...
- **2** Flick to **SharePoint**, and then tap **Open URL** (a)
- **3** Next to http://, type the address for a SharePoint site, document library, list, or folder, and then tap Go  $\rightarrow$ If you're at your computer, it might help to open the SharePoint site on it, so you can see the SharePoint address that you'll need to type on your phone.
- **4** If the Signing in screen displays, do the following, and then tap **Done**: If you have an Exchange email account set up on your phone, SharePoint will try to use that user name and password information to sign in to the SharePoint site. If it's successful, you won't need to enter your user name and password and this screen won't appear.

**5** Tap **More** > **Bookmark this link** > **OK** in the Link added screen to bookmark the link for later.

### **To browse a SharePoint site**

- **1** After you've opened a SharePoint site in SharePoint Workspace Mobile, go to **SharePoint** in the Office hub, and then tap **All**  $\textcircled{\tiny{m}}$ .
- **2** At the top, tap **Links**, and then tap the SharePoint site, document library, list, or folder that you want to browse.
- **3** Tap  $Up(\mathbb{C})$  to go up one level in the SharePoint site.
- **4** To open the SharePoint site in your phone's web browser, tap **More** > **Open in browser**.

# **The Web Internet**

### **Open webpages**

Internet Explorer Mobile makes it easier to surf the web on the go. It includes handy features such as tabs, which let you open multiple webpages at once.

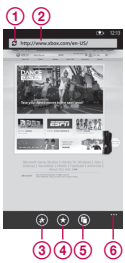

- 1. refresh page
- 2. address bar
- 3. add a favorite website
- 4. see favorites or browsing history
- 5. show tabs
- 6. more menu options

As you type, Internet Explorer Mobile will suggest possible matches. If you see the site you're looking for, tap it.

3. Otherwise, tap Go  $\rightarrow$ 

### **TIPS**!

- Need to search the web? Press the Search button  $\Omega$ . Or type your search term into the address bar in Internet Explorer Mobile.
- Don't see a list of suggestions when you enter an address? On Start, flick left to the Apps list, tap **Settings > Internet Explorer**, and then select Let Bing suggest sites as I type.

**Note**: You'll need a mobile data or Wi-Fi connection to browse the web in Internet Explorer Mobile

### **To cancel a webpage**

**1** To stop a webpage from loading, tap Cancel  $\alpha$  in the address bar.

### **To open a webpage**

- **1** On Start, tap **Internet Explorer** , then tap the address bar.
- **2** Type the web address.

### **To open a new tab**

You can open six separate browser windows (called "tabs" in Internet Explorer Mobile) simultaneously. Tabs provide a handy way to jump around to multiple websites.

- **1** On Start, tap **Internet Explorer** , then tap **Tabs** .
- **2** Tap **New**  $\left( \frac{1}{2} \right)$  to open a blank tab.

**TIPS**! The Tabs icon **s** shows you the number of tabs you have open.

### **To switch between tabs**

- **1** In Internet Explorer, tap Tabs
	-
- **2** Tap the thumbnail of the tab you want to see full screen.

### **Navigate webpages**

Once you learn the tricks, surfing on your phone with Internet Explorer Mobile is almost as easy as surfing on your PC.

### **To scroll and zoom**

**1** Do one of the following:

- Flick your finger across the screen in any direction to move the webpage. The faster you flick, the faster the page scrolls.
- Spread your thumb and forefinger apart to zoom in on a webpage. Pinch your fingers together to zoom out.
- Double-tap your finger on a webpage to automatically center and zoom in on that spot. Double-tap again to zoom out.

### **To open a link**

**1** Touch an underlined link to open it in Internet Explorer Mobile.

**TIPS**! If you see a phone number or street address on a website, you can often tap it to dial the number or map the address directly.

### **To navigate between webpages**

It's easy to go back and forth between webpages or sites you've previously seen.

**1** Do one of the following:

78 LG-C900k | User Guide

- To go back, press the **Back** button on your phone.
- To skip ahead, tap **More**  $\cdots$ , then tap Forward.

**TIPS**! Use your saved browsing history to quickly return to older sites you've visited. Tap **Favorites > flick** to History, and then tap the site you want to see again.

### **To find text on a webpage**

- **1** In **Internet Explorer Mobile**, tap **More**  $\cdots$ , then tap Find on page.
- **2** Type the word or phrase you want to find, then tap Go  $\leftrightarrow$

### **Change privacy and other browser settings**

Internet Explorer Mobile makes it easy to change privacy settings on your phone and control your browsing experience.

- **1** On Start, flick left to the Apps list, and then tap **Settings** .
- **2** Flick to Applications, then tap **Internet Explorer**.

### **To delete cookies, history, and saved passwords**

**1** Tap **Delete history** to erase browser history, saved cookies and passwords, and temporary Internet files from your phone.

### **To turn cookies on or off**

Cookies are small files on your phone that websites use to remember things like your password or preferences, so you don't have to retype information each time you visit. You can easily prevent cookies from being stored on your phone.

**1** Select or clear Allow cookies on my phone to permit or block cookies from being saved on your phone.

### **To turn address autosuggestion on or off**

Bing Search can suggest websites as you type into the address bar potentially a big time saver.

**1** Select or clear Let Bing suggest sites as I type.

### **To set your website preferences**

Many websites today offer a slimmed-down version of their full desktop site that's customized for the smaller screens and slower Internet connections commonly found on mobile phones. Some people prefer these mobile sites, others don't. Internet Explorer Mobile can help show you the version you prefer.

**1** Under Website preference, select either Mobile version or Desktop version.

**Note**: You'll need a mobile data or Wi-Fi connection to browse the web in Internet Explorer Mobile

### **Maps**

### **Use Maps to find a place**

The Maps app in Windows Phone 7 can show you where you are, where you'll find an address, and provide turn-by-turn directions straight there. It can also show you what stores or restaurants are in your vicinity and what other people are saying about them.

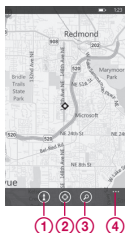

- 1. get directions
- 2. show your location
- 3. find address of place
- 4. more menu options

### **To move around the map**

**1** On Start, flick left to go to the Apps list, then tap **Maps** 

**TIPS**! If this is your first time accessing Maps, when you see Allow Maps to access and use your location? tap Allow.

- **2** Do any of the following:
	- Flick your finger across the screen in any direction to move the map. The faster you flick, the faster the map scrolls.

80 LG-C900k | User Guide

- To zoom in, spread your thumb and forefinger apart on the map. To zoom out, pinch your fingers together.
- Double-tap the map to automatically center and zoom in on a spot. Double-tap again to get even closer.

**Note**: At maximum zoom, the map will automatically change to satellite view.

### **To find your current location** Tap **Me** .

**Note**: Certain features of Maps may not be available in your country or region. You'll need a mobile data or Wi-Fi

connection to use Maps.

### **To find an address or place**

- **1** On Start, flick to the Apps list, then tap **Maps** .
- 2 Tap Search  $\Omega$ .
- **3** In the search box, type any of the following:
	- An address (1 Microsoft Way, Redmond, WA)
	- A ZIP Code (90052)
- A city (Seattle, WA)
- A business name or type (coffee shop)
- A point of interest (Space Needle)
- 4 Tap  $Go \rightarrow$ .

### **TIPS**!

- To get directions to a spot and see what's nearby, tap a pushpin. Pushpins for a store or restaurant also might include a street address, phone number, web address, and customer reviews.
- To see all the pushpins as a list, tap More  $\frac{1}{2}$  Results list. To remove pins from the map, tap More  $\frac{1}{2}$ Clear map.
- Pin a map location to Start for quicker access. Just tap a pushpin, and then tap Pin .

### **To get directions to an address or place**

Windows Phone can guide you to your destination with written turn-by-turn directions. It also shows the total distance and estimated travel time.

- **1** On Start, flick to the Apps list, then tap **Maps**
- **2** Tap **Directions**  $\bigcap$
- **3** Type one of the following:
	- An address
	- A restaurant, store, or other business name
- 4 Tap  $Go \rightarrow$ .
- **5** Tap **Walking**  $(k)$  or **Driving**  $(k)$ depending on how you plan to travel.

### **TIPS**!

- Tap a direction to see it highlighted on the map.
- Maps assumes you always want to start from your current location. To start from someplace else, tap My Location and type another starting point.
- Instead of an address, type a business name into the destination box and Maps will automatically route you there.
- Tap Start or End to reverse the starting or ending points for your trip.

<sup>82</sup> LG-C900k | User Guide

## **Marketplace**

Marketplace lets you download useful applications and musics and games. If you install them from Marketplace, they appear in App list.

- **1** Tap  $\bigcirc$  on Start to go to your App list and tap **Marketplace** application or you can also tap **Marketplace** tile on Start screen.
- **2** Marketplace has three categories apps, games, music. Select one you need to install or download.

# **Bluetooth Connectivity**

**Turn on the Bluetooth wireless feature**

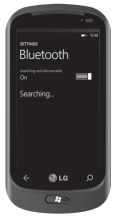

- **1** On Start screen, tap the arrow  $\bigoplus$  to go to your App list.
- **2** Tap **Settings** > **System** > **Bluetooth**.
- **3 To turn on Bluetooth, drag** the slider of **status** to **On**.
- **4** Starts to search the Bluetooth enabled headset.
- **5** 5 Tap a device which you want to pair.

### **To connect to a Bluetooth headset**

Once paired, you can connect to a Bluetooth device as needed.

• If Bluetooth is off touch Bluetooth to turn it on. In the list of Bluetooth devices, touch the name for the paired device on the list.

### **NOTES**:

- Later, when you want to turn off your Bluetooth, go to Settings, then tap Bluetooth and slide the toggle left to the Off position.
- Once the Bluetooth has been set up, the Windows Phone 7 recognizes it when it is turned on.
- Your device uses non-harmonised frequency and is intended for use in all European countries. The WLAN can be operated in the EU without restriction indoors, but cannot be operated outdoors in France.
- When the Bluetooth settings menu is displayed, your Windows Phone is visible to other devices, otherwise, your device is hidden.
- Windows Phone 7 does not support the Bluetooth file transfer function between cell phones. For more information about Bluetooth, see FAQ.

### **Wi-Fi**

Learn to use your device's wireless networking capabilities to activate and connect to any wireless local area network (WLAN) compatible with the IEEE 802.11 b/g/n standards. You can connect to the internet or other network devices anywhere an access point or wireless hotspot is available.

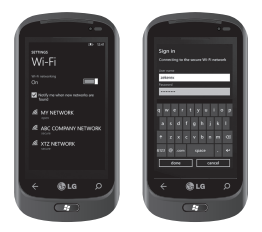

### **Connect to a Wi-Fi network**

You can use your Windows Phone to connect to an available Wi-Fi network in your location, in addition to connecting to a mobile network. Wi-Fi connections are typically faster than your mobile data connection. This can save on costs if you're not on an unlimited data plan, or if you can't connect to your mobile network for some reason. Some Wi-Fi networks are secured and may require a password before you can connect to the network.

- **1** On Start, flick left to the Apps list, and then tap **Settings** > **Wi-Fi**.
- **2** Make sure that Wi-Fi networking is set to **On** This ensures that your phone is actively searching for available Wi-Fi networks. If a network is found, your phone will list it and note whether it's an open or secure network.
- **3** Tap the network you want to connect to.

### **TIPS**!

- Your phone will notify you periodically if there are available Wi-Fi networks in your area, and you can tap the notification to connect to the network, or to turn off notifications. If you don't want to be notified when a Wi-Fi network is available, return to **Settings** > **Wi-Fi** and clear the Notify me when new networks are found check box. When notifications are turned off, you can still check for Wi-Fi networks by returning to this screen.
- If you want to connect to a secure network, you might have to enter a user name and a password. If so, tap **Done** when you're finished.
- To disconnect from a network, tap and hold it, and then tap **Delete**.
- Your device uses non-harmonised frequency and is intended for use in all European countries. The WLAN can be operated in the EU without restriction indoors, but cannot be operated outdoors in France.

### **NOTES**:

- To turn off Wi-Fi, go back to the Settings screen, and set **Wi-Fi** to **Off**.
- When you turn Wi-Fi back on, your phone will remember the network settings and automatically connect.

# **Play To**

Play To function which is compatible with the Digital Living Network Alliance (DLNA) service. And so, learn to use Play To function that enables you to play back and control media files between DLNA-enabled devices in your home over a Wi-Fi.

Before you start!: You must first activate the Wi-Fi feature and add a Wi-Fi network connection profile.

### **Customise Play To settings for Streaming media files**

To allow other DLNA-enabled devices to receive media files from your device, you must activate Play To(media sharing).

- **1** On Start screen, tap the arrow  $\bigcirc$ to go to your App list and select Play To.
- **2** Tap Device icon on the notification bar.
- **3** Adjust the following settings to customise the Play To feature:
	- **Settings > System > Wi-Fi to On**.
	- You need to be connected to the Wi-Fi network before you choose the target device for Play To.

### **NOTES**:

- Some files may not play on the DLNAenabled devices.
- Playback may not be instantaneous, but instead buffered, depending on the network connection and the connected server.
- You will need a DLNA-certified device that supports DMR (Digital Media Render) service for use with Play To. Go to http://www.dlna.org/products/ to check if your device is compatible.

### **Play your files on another DLNA enabled device**

- **1** On Start screen, tap the arrow  $\bigcirc$ to go to your App list and select **Play To**.
- **2** Tap **Device** icon on the notification bar and choose target. Your device automatically searches for DLNA-enabled devices.
- **3** Select a media category > the media file you wish to play.
- **4** Playback begins at the selected player. Control playback using icons of your device.

**NOTE**: Playback may be buffered, depending on the network connection and the connected server.

# **Utilities**

# **Alarms**

- **1** Tap  $\bigcirc$  on Start to go to your App list and tap **Alarms**  $\circledcirc$  application.
- **2** If you want to add a new alarm, tap  $(F)$  on the bottom option menu bar.
- **3** Touch Time to set the time you want the alarm to sound.
- **4** Set the repeat. The icons indicate the weekday you select.
- **5** Choose the sound would like and enter a name for the alarm. When you are finished, touch  $\left( \widehat{\mathbf{H}}\right)$  at the bottom of the page to save your alarm.

# **Calculator**

- **1** Tap  $\bigcirc$  on Start to go to your App list and tap **Calculator** application.
- **2** Touch the number buttons to enter numbers.
- **3** For simple calculations, touch the function you want  $(+, -, x, or \div)$ , followed by  $=$ .

**4** For more complex calculations, change the display mode to left or right landscape, then choose sin, cos, sqrt,Bin,Hex,And,Or,Mod and so on.

# **Search**

### **Search for stuff**

The Search button is your one-push avenue to fast answers, both on and off your phone. In addition to web searches, you can also press Search to find email, calls, contacts, or new apps to buy. It all depends on the app you're using when you press it.

### **To find something on the web**

- **1** Press the Search button  $\Omega$ . (If you press Search within call history, email, Marketplace, or People, you'll need to press it again to search the web. Otherwise you'll be searching just those apps.)
- **2** Tap the Search box, then type a word or phrase.
- **3** Tap  $Go \rightarrow$ .

**TIPS**! You can narrow or broaden your search results by flicking to Web, Local, or News.

#### **Note**

- Certain features of Bing, such as local search, may not be available in your country or region.
- You'll need a cellular data or Wi-Fi connection to search the web, Maps, or Marketplace.

# **ScanSearch**

With ScanSearch, you can search product and local information for streets, cities, or countries. ScanSearch allows you to view this information in a "heads-up display" manner.

**1** On Start, flick left to the Apps list, and then tap **ScanSearch**.

# **Settings**

In this menu, you can personalise the setting of your phone. Touch  $\bigcirc$  on start to go to app list and tap settings.

# **System Settings**

### **ringtones & sounds**

You can adjust the sounds for Ringtone, New text message, New voicemail, New email and other options.

Set to play a sound for Appointment reminders, Key press, Lock and unlock, All other notifications.

### **theme**

Change your phone's background and accent colour to suit your mood today, this week or all month.

### **flight mode**

Toggle your phone's mobile, Wi-Fi, and Bluetooth radios simultaneously. You'll still be able to toggle Wi-Fi and Bluetooth separately.

### **Wi-Fi**

Turn on Wi-Fi to connect to available Wi-Fi networks.

Wi-Fi settings – Set network notification, or add a Wi-Fi network

### **Bluetooth**

Search and connect to Bluetooth devices.

### **email & accounts**

Set up email, contacts, Facebook and others.

### **lock & wallpaper**

Set to change wallpaper and screen time-out.

Toggle to set password and create a 4-digit password.

### **location**

Applications for which you've previously enabled location services can now access your current location.

### **mobile network**

Set Data connection and Data roaming.

Toggle to set 3G connection and select Network.

### **date & time**

Set date, time, and time zone

### **brightness**

Adjust the brightness of the screen.

### **keyboard**

Set Keyboard languages. You can check to Suggest text and highlight misspelt words, Correct misspelt words, Insert a space after selecting a suggestion, Insert a full-stop after double-clicking the SPACEBAR, Capitalise the first letter of a sentence.

### **region & language**

Set Display language, Region format, Short date, Long date, First day of week, System locale and Browser & search language.

**ease of access** Set TTY/TDD mode

### **speech**

Set to Play audio confirmations and Use Speech when the phone is locked.

### **find my phone**

Map, ring, lock or erase your phone at windowsphone.live.com

When you've lost your phone, it will help you find your phone. Go to windowsphone.live.com and sign in your Windowslive ID and password.

### **phone update**

Notify you when new updates are found. Use your mobile data connection to check for updates.

### **about**

View legal information, and check phone status and software version.

### **reset your phone**

Resetting your phone will erase all your personal content,including applications that you purchased and downloaded,and will restore the factory settings.

### **feedback**

Send feedback to help improve Windows Phone

# **Applications Settings**

### **games**

Connect to Xbox LIVE On/Off.

### **Internet Explorer**

Check whether you allow cookies on your phone or not. Also you can set if you let Bing suggest sites as you type. Choose website preference. Mobile version or Desktop version

### **delete history**

Delete all temporary files, history, cookies and saved passwords from Internet Explorer.

### **maps**

Toggle Use my location On/Off. It uses your location to provide you with better local search results.

### **delete history**

Delete previous map searches, pins and image data from your phone.

### **messaging**

Set SMS delivery confirmation On/Off.

### **music & videos**

Connect with Zune On/Off.

Turn on to automatically download information that enhances your Zune experience.

# **Office**

### **username**

Enter your user information to identify yourself in comments and to help with collaboration and document tracking.

### **SharePoint**

• data store

You can create space on your phone by clearing the SharePoint cache. This will delete all temporary SharePoint files and history.

• conflicts

SharePoint lets you choose how to manage conflicts between files on your phone and the server. You can choose the way you want to resolve conflicts.

- Notify me and I'll resolve the conflict manually.
- Automatically replace item on the phone.
- startup option Check to always open SharePoint links.
- reset Restore default settings.

### **OneNote**

Toggle Automatic synchronization  $On/Off$ 

Turn on to automatically synchronise notes when you open a page, save a page or open a section.

### **people**

Import SIM contacts will be synced with your online Windows Live contact list.

- Sort list by First name / Last name.
- Display names by First Last / Last, First.

### **phone**

Set Voicemail number. Show my caller ID to everyone / no one / my contacts Call forwarding On/Off International assist On/Off SIM security On/Off

### **pictures & camera**

Set options below. Allow the camera button to wake up the phone On/Off. Include location (GPS) information in pictures you take On/Off. Auto upload to SkyDrive On/Off. Keep location information on uploaded pictures On/Off.

### **radio**

Set regional options. North America / World / Japan

### **search**

Toggle Use my location On/Off. It uses your location to provide you with better local search results. Check to get suggestions from Bing as you type.

### **delete history**

Delete previously entered search terms from your phone.

# **Software update Phone Software update**

Windows Phone Update enables you to update the firmware of your phone to the latest version.

Your phone are alerted to Windows Phone Updates automatically by the Windows Phone Update service, and the updates are installed on the phone by using the Zune software running on the your personal computer, when you connect your phone with it.

# **Accessories**

There are a variety of accessories available for your mobile phone, which may be sold separately. Select these optisons according to your personal communication needs. Consult your local dealer for availability. (Items described below may be optional.)

**Charger**

Output /Sortie: (4.8V/ 1.0A)

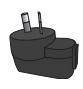

**Data cable** Connect your LG-C900k and PC. (4.8V – 1.0A)

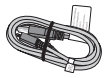

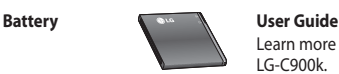

Learn more about your LG-C900k.

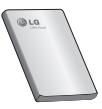

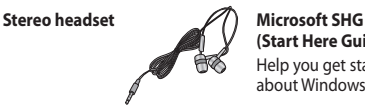

**(Start Here Guide)** Help you get started about Windows Phone

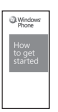

### **NOTE**:

- Always use genuine LG accessories.
- Failure to do this may void your warranty.
- Accessories may vary in different regions.

#### **Ambient Temperatures**

**Max:** +55°C (discharging), +45°C (charging)

**Min**: -10°C

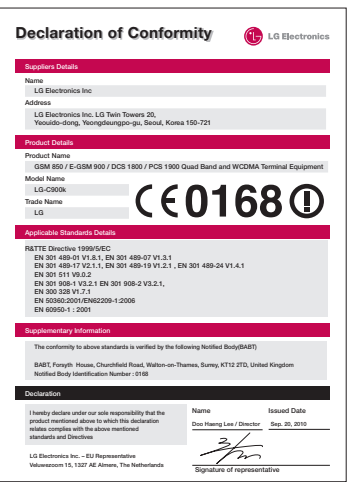

# **FAQ**

Please check to see if any problems you have encountered with the phone are described in this section before taking the phone in for a service or calling a service engineer.

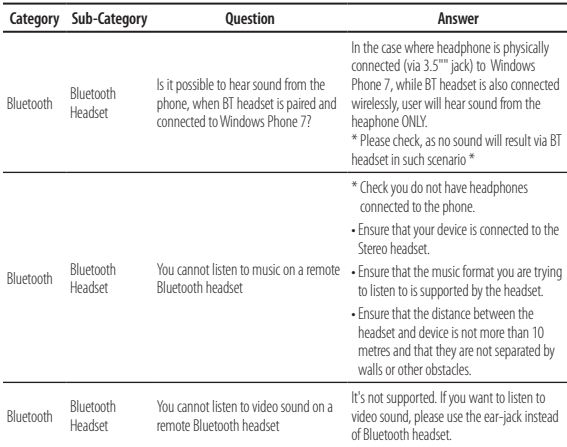

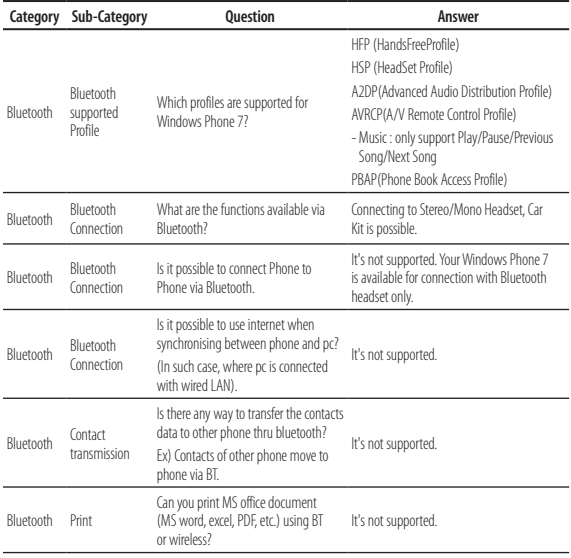

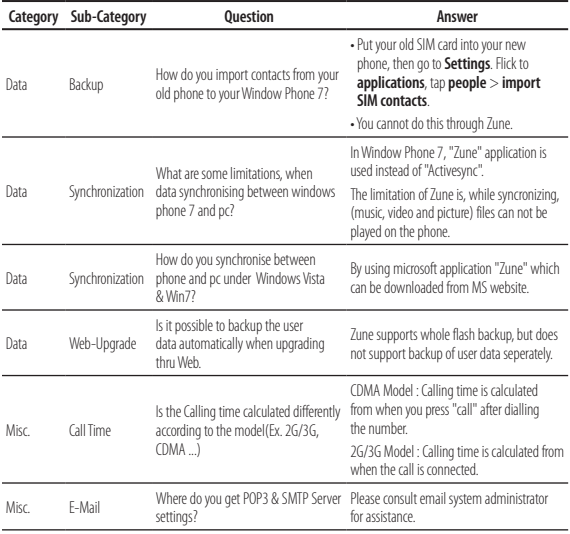

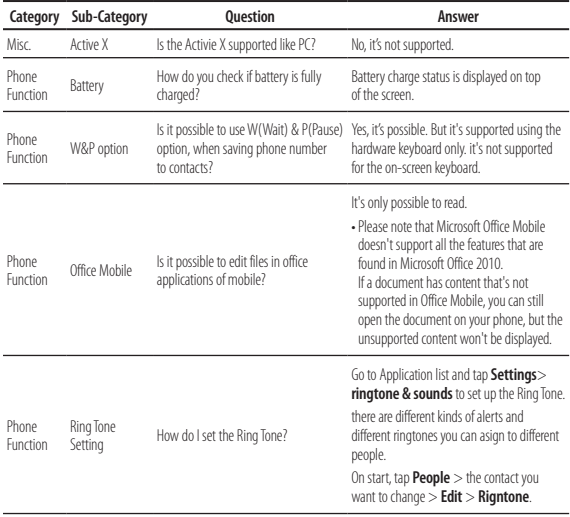

102 LG-C900k | User Guide

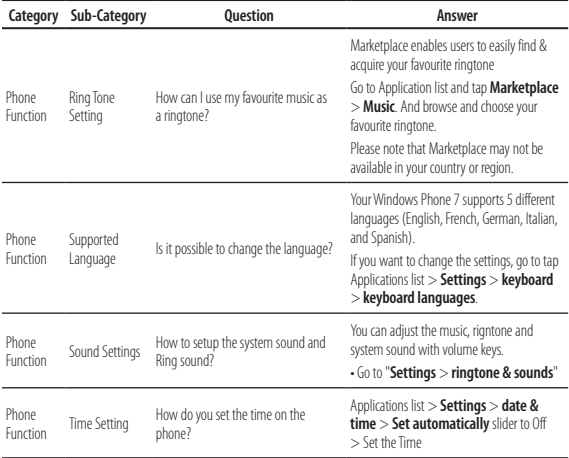

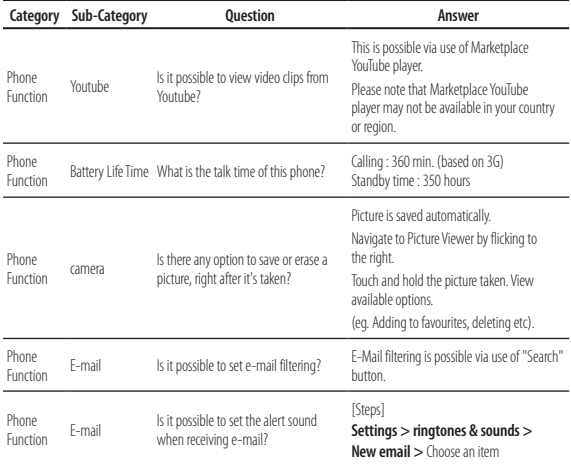

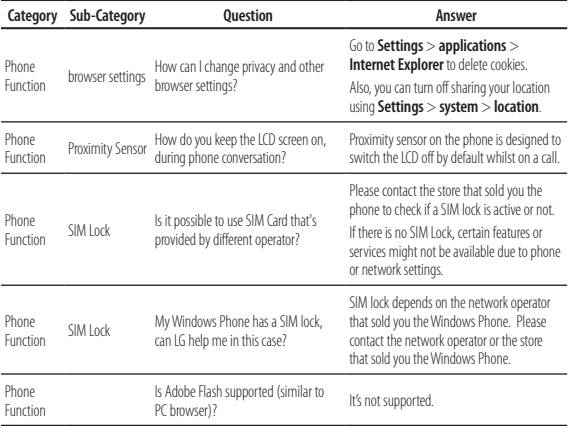

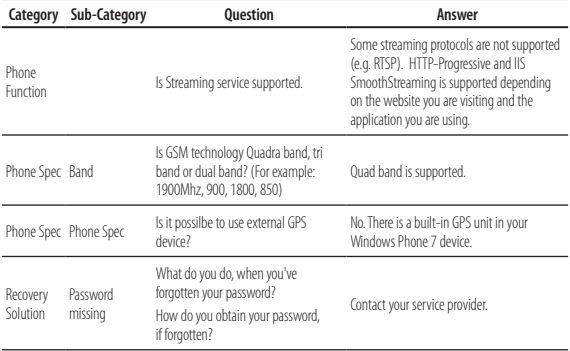
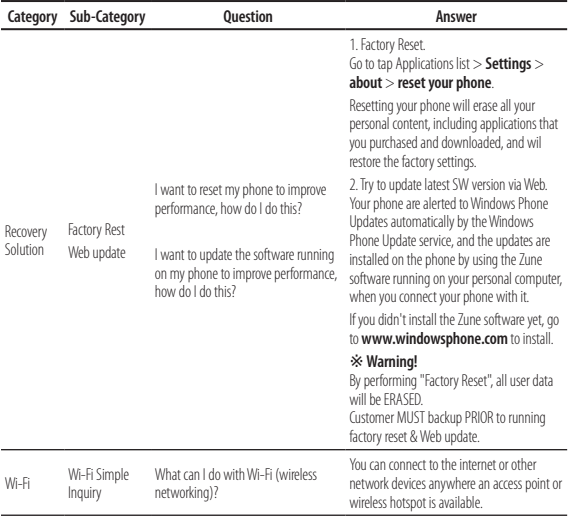

## MANUFACTURER'S WARRANTY Australia & New Zealand

#### 1. WHAT THIS WARRANTY COVERS:

LG offers you a warranty that the enclosed Product and its enclosed accessories will be free from defects in material and workmanship according to the following terms and conditions:

- (1) The warranty for the Product is for ONE (1) year beginning on the date of purchase of the Product.
- (2) The warranty extends only to the original consumer purchaser of the Product ("Customer") and is not assignable or transferable to any subsequent customer.

LG offers a warranty for genuine LG battery packs, extending SIX (6) months from the date of purchase.

- (3) This warranty is only valid to the original purchasing Customer for the duration of the warranty period as long as it is purchased and used in AUSTRALIA or NEW ZEALAND.
- (4) During the warranty period, any defective LG Product or part will be repaired or replaced by LG or its authorised service centre, at LG's option, with new or factory rebuilt replacement items. LG or the authorised service centre will return the Product to the Customer in working condition. No charge for either parts or labour in repair or replacement of the Product will be incurred by the Customer. If parts, boards or equipment are replaced, they shall become the property of LG.
- (5) Upon request from LG, the Customer must provide LG with proof of the date of purchase.
- (6) The Customer will bear the cost of transporting, delivering and handling the Product to and from LG or its authorised service centre.
- (7) The benefits available from this warranty are in addition to all applicable statutory rights.

## MANUFACTURER'S WARRANTY Australia & New Zealand

### 2. WHAT THIS WARRANTY DOES NOT COVER:

- (1) Defects or damage resulting from use of the Product in other than its normal and customary manner.
- (2) Defects or damage from abnormal use, abnormal conditions, improper storage, exposure to moisture or dampness, unauthorised modifications, unauthorised connections, unauthorised repair, misuse, neglect, abuse, accident, alteration, improper installation, or other acts which are not the fault of LG, including damage caused by shipping, blown fuses, spills of food or liquid.
- (3) Breakage or damage to antennas, unless caused directly by defects in material or workmanship.
- (4) If the Customer does not notify LG of the alleged defect or malfunction of the Product during the applicable warranty period, the Customer shall have no coverage or benefits under this warranty.
- (5) Products which have had the serial number removed or made illegible.
- (6) If the battery short circuits or the seals of the battery are broken or show evidence of tampering, or the battery was used in equipment in a manner other than that which has been specified, the Customer shall have no coverage or benefits under this warranty.
- (7) Damage resulting from use of non-LG approved accessories.
- (8) All plastic surfaces and all other externally exposed parts that are scratched or damaged due to normal use.
- (9) Products operated outside published maximum ratings.
- (10) Products used or obtained in a rental program.
- (11) Consumables (such as fuses).

# MANUFACTURER'S WARRANTY **MANUFACTURER'S WARRANTY** Australia & New Zealand **Australia & New Zealand**

- (12) Defects or damage resulting from breakage of or tampering with the LCD screen.
- (13) Where applicable, Products that have been subject to an unauthorised removal or deactivation of the network operator lock function.

### 3. STATEMENT:

Except for those terms that cannot by law be excluded, all terms other than those expressly contained in this warranty statement are excluded. To the extent permitted by law, LG excludes all liability (whether in contract, tort or otherwise) for any consequential, special, incidental or indirect loss or damage including loss of profit, loss or impairment of privacy of conversations, work stoppage or loss or impairment of data arising out of the use or inability to use the Product.

### 4. HOW TO GET WARRANTY SERVICE:

To obtain information regarding warranty service, please call the following toll free telephone numbers;

ALISTRALIA<sup>.</sup> LG Electronics Australia Pty Ltd 2 Wonderland Drive Eastern Creek NSW 2766 PO Box 212 HORSLEY PARK NSW 2175 Tel: 1300 LG CARE (1300 54 2273) Australia Fax: 02-8805-4201

NEW ZEALAND: LG Electronics Australia Pty Ltd Unit A, 38 Highbrook Drive East Tamaki 2013 PO Box 58195 Greenmount Auckland 2141 Tel: 0800 LG CARE (0800 54 2273) New Zealand Fax: 09-914-2441

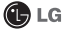

G Electronics Australia Pty Ltd.

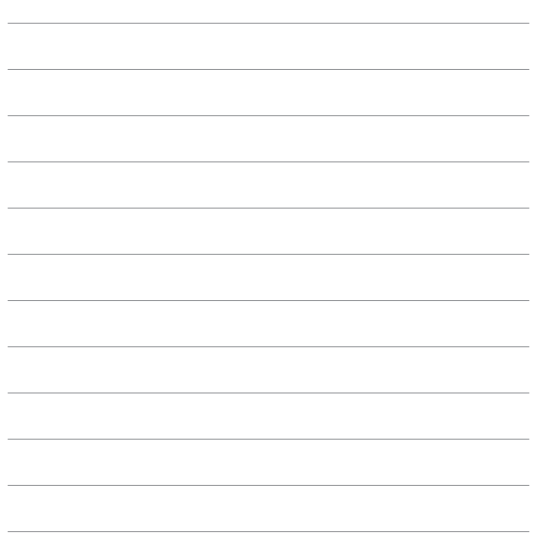

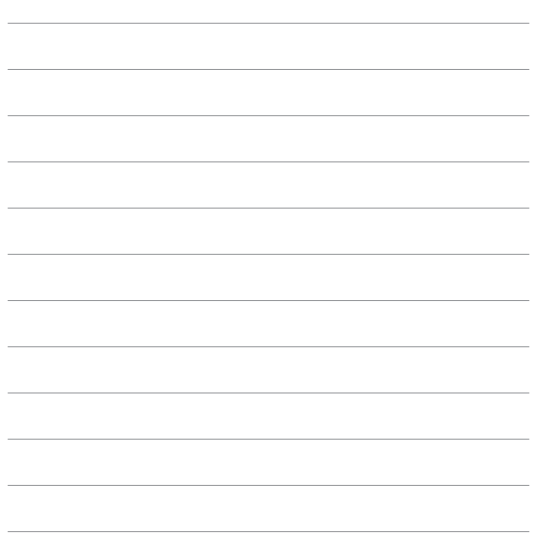